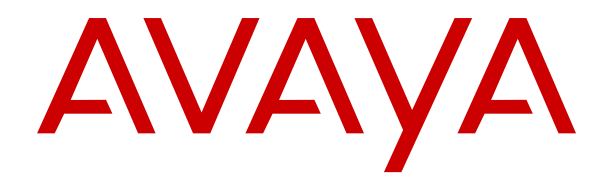

# **Uso del teléfono IP SIP Avaya J159 en Avaya Cloud Office™**

Versión 8.0 Edición 1 Diciembre de 2021

© 2020-2021, Avaya Inc. Todos los derechos reservados.

#### **Nota**

Con un teléfono celular, móvil o GSM, o una radio de dos vías cerca de un teléfono IP de Avaya podría causar interferencia.

#### **Exención de responsabilidad con respecto a la documentación**

"Documentación" hace referencia a la información publicada en diversos medios, que puede incluir información del producto, instrucciones operativas y especificaciones de rendimiento, que se suelen poner a disposición de los usuarios de productos. La documentación no incluye material publicitario. Avaya no asume la responsabilidad por las modificaciones, adiciones o eliminaciones efectuadas en la versión original publicada de la Documentación, a menos que dichas modificaciones, adiciones o eliminaciones hayan sido realizadas por Avaya o expresamente a nombre de Avaya. El usuario final acuerda indemnizar y eximir de toda responsabilidad a Avaya, agentes de Avaya y empleados con respecto a todo reclamo, acción judicial, demanda y juicio que surgiere de o en relación con modificaciones, incorporaciones o eliminaciones posteriores en esta documentación realizadas por el usuario final.

#### **Exención de responsabilidad con respecto a los vínculos**

Avaya no asume la responsabilidad del contenido ni la fiabilidad de los enlaces a los sitios web incluidos en cualquier punto de este sitio o en la Documentación proporcionada por Avaya. Avaya no es responsable de la confiabilidad de ninguna información, instrucción ni contenido proporcionado en estos sitios y no necesariamente aprueba los productos, los servicios o la información descritos u ofrecidos por los mismos. Avaya no garantiza que estos vínculos funcionarán todo el tiempo ni tiene control de la disponibilidad de las páginas vinculadas.

#### **Garantía**

Avaya ofrece una garantía limitada para sus productos de hardware y software. Consulte su contrato de compraventa para establecer las condiciones de la garantía limitada. Además, el idioma de la garantía estándar de Avaya, así como la información relacionada con el soporte técnico para este producto durante el período de vigencia de la garantía, está disponible, tanto para los clientes como para otras personas interesadas, en el sitio web del soporte técnico de Avaya: [https://support.avaya.com/helpcenter/](https://support.avaya.com/helpcenter/getGenericDetails?detailId=C20091120112456651010) [getGenericDetails?detailId=C20091120112456651010](https://support.avaya.com/helpcenter/getGenericDetails?detailId=C20091120112456651010) o en el enlace "Warranty & Product Lifecycle" (Garantía y ciclo de vida del producto) o en el sitio web posterior designado por Avaya. Tenga en cuenta que si ha adquirido los productos de un Channel Partner de Avaya fuera de Estados Unidos y Canadá, la garantía es proporcionada por dicho Channel Partner y no por Avaya.

#### **Licencias**

LOS TÉRMINOS DE LICENCIA DE SOFTWARE DISPONIBLES EN EL SITIO WEB DE AVAYA, HTTI [LICENSEINFO](https://support.avaya.com/LicenseInfo), EN EL ENLACE "TÉRMINOS DE LICENCIA DE SOFTWARE DE AVAYA (Productos de Avaya)" O EN EL SITIO WEB POSTERIOR DESIGNADO POR AVAYA, SE APLICAN A CUALQUIER PERSONA QUE DESCARGUE, USE O INSTALE SOFTWARE DE AVAYA, ADQUIRIDO DE AVAYA INC. CUALQUIER SUBSIDIARIA DE AVAYA O UN CHANNEL PARTNER DE AVAYA (SEGÚN CORRESPONDA) BAJO UN ACUERDO COMERCIAL CON AVAYA O CON UN CHANNEL PARTNER DE AVAYA. A MENOS QUE AVAYA ACUERDE LO CONTRARIO POR ESCRITO, AVAYA NO OTORGA ESTA LICENCIA SI EL SOFTWARE FUE OBTENIDO DE ALGUIEN DISTINTO A AVAYA, UNA SUBSIDIARIA DE AVAYA O UN CHANNEL PARTNER DE AVAYA, RESERVÁNDOSE AVAYA EL DERECHO A EJERCER ACCIONES LEGALES EN SU CONTRA O EN CONTRA DE TERCEROS QUE USEN O VENDAN EL SOFTWARE SIN UNA LICENCIA. AL INSTALAR, DESCARGAR O UTILIZAR EL SOFTWARE, O AL AUTORIZAR A TERCEROS A HACERLO, USTED, EN NOMBRE DE SÍ MISMO Y DE LA ENTIDAD PARA LA QUE ESTÁ INSTALANDO, DESCARGANDO O UTILIZANDO EL SOFTWARE (DE AQUÍ EN MÁS DENOMINADOS DE FORMA INTERCAMBIABLE "USTED" Y "USUARIO FINAL"), ACEPTAN ESTOS TÉRMINOS Y CONDICIONES, Y CREAN UN CONTRATO VINCULANTE ENTRE USTED Y AVAYA INC. O LA SUBSIDIARIA DE AVAYA QUE CORRESPONDA ("AVAYA").

Avaya le otorga una licencia dentro del campo de los tipos de licencia que se describen a continuación. Siempre que la documentación de la orden no identifique expresamente un tipo de

licencia, la licencia aplicable será una Licencia de sistema designado según se establece a continuación en la sección de Licencia de sistema designado (DS), según corresponda. La cantidad correspondiente de licencias y unidades de capacidad para la que se otorga la licencia será uno (1), a menos que una cantidad diferente de licencias o unidades de capacidad se especifique en la documentación u otros materiales disponibles para usted. "Software" significa programas de computadora en código objeto proporcionado por Avaya o un Channel Partner de Avaya, ya sea como productos independientes o preinstalados en productos de hardware, y cualquier mejora, actualización, revisión, corrección de falla o versiones modificadas del mismo. "Procesador designado" significa un dispositivo informático independiente único. "Servidor" significa un conjunto de Procesadores designados que aloja (ya sea física o virtualmente) una aplicación de software a la que pueden acceder varios usuarios. "Instancia" significa una única copia del software que se ejecuta en un momento determinado: (i) en una máquina física, o (ii) en un software instalado en una máquina virtual ("VM") o una implementación similar.

#### **Tipos de licencias**

Licencia de sistemas designados (DS). El usuario final puede instalar y utilizar cada copia o una instancia del software únicamente: 1) en una cantidad de procesadores designados hasta el número que indica la orden; o 2) hasta la cantidad de instancias del software que indica la orden, la documentación o según lo autorice Avaya por escrito. Avaya puede exigir que el procesador designado sea indicado en la orden por tipo, número de serie, tecla de función, instancia, ubicación u otra designación específica, o que el usuario final proporcione a Avaya a través de medios electrónicos establecidos por Avaya específicamente para este propósito.

Licencia Shrinkwrap (SR). El usuario final puede instalar y utilizar el software de acuerdo con los términos y las condiciones de los contratos de licencia vigentes, como las licencias "shrinkwrap" o "clickthrough" que acompañan o se aplican al software ("licencia shrinkwrap") según se indica en la orden, la documentación, o según lo autorice Avaya por escrito.

#### **Copyright**

Excepto donde se indique expresamente lo contrario, no se debe hacer uso de los materiales de este sitio, de la documentación, del software, del servicio alojado ni del hardware proporcionados por Avaya. Todo el contenido de este sitio, la documentación, el servicio alojado y los productos proporcionados por Avaya, incluida la selección, la disposición y el diseño del contenido, son de propiedad de Avaya o de sus licenciantes y están protegidos por leyes de derecho de autor y otras leyes de propiedad intelectual, incluidos los derechos de su género relacionados con la protección de las bases de datos. No debe modificar, copiar, reproducir, reeditar, cargar, publicar, transmitir ni distribuir de ninguna manera el contenido, en su totalidad o en parte, incluidos los códigos y el software, a menos que posea una autorización expresa de Avaya. La reproducción, transmisión, difusión, almacenamiento y/o uso no autorizado sin el consentimiento expreso por escrito de Avaya puede considerarse un delito penal o civil según la ley vigente.

#### **Componentes de terceros**

"Componentes de terceros" se refieren a ciertos programas de software y partes de estos incluidos en dicho software o servicio alojado que pueden contener software (incluido el software de código abierto) distribuido según contratos de terceros ("Componentes de terceros"), que incluyen condiciones sobre los derechos a utilizar ciertas partes del software ("Términos y condiciones de terceros"). Según se requiera, la información con respecto al código fuente de SO Linux distribuido (para aquellos productos que tienen código fuente de SO Linux distribuido) y que identifique a los titulares de derechos de autor de componentes de terceros y los términos y las condiciones de terceros que se aplican está disponible en los productos, la documentación o en el sitio web de Avaya: <https://support.avaya.com/Copyright>o el sitio web posterior designado por Avaya. Los términos de la licencia de software de código abierto que se proporcionan como Términos de terceros se corresponden con los derechos de licencia otorgados en estos Términos de licencia de software y pueden contener derechos adicionales que lo beneficien, como la modificación y distribución del software de código abierto. Los Términos de terceros tienen prioridad sobre estos Términos de licencia de software, únicamente con respecto a los Componentes de terceros aplicables, en la medida en que estos Términos de la licencia de

software impongan mayores restricciones que los Términos de terceros aplicables.

Lo siguiente corresponde solo si el códec H.264 (AVC) se distribuye con el producto. ESTE PRODUCTO ESTÁ SUJETO A LA LICENCIA DE CARTERA DE PATENTES AVC PARA EL USO PERSONAL DE UN CONSUMIDOR Y OTROS USOS QUE NO IMPLIQUEN REMUNERACIÓN PARA (i) CODIFICAR VÍDEO QUE CUMPLA CON EL ESTÁNDAR AVC ("AVC VIDEO") O (ii) DECODIFICAR VÍDEO AVC QUE UN CLIENTE CODIFICÓ DURANTE UNA ACTIVIDAD PERSONAL U OBTENIDO A TRAVÉS DE UN PROVEEDOR DE VÍDEO AUTORIZADO PARA SUMINISTRAR VÍDEO AVC. NO SE OTORGA LICENCIA NI SE IMPLICA PARA CUALQUIER OTRO USO. PARA OBTENER INFORMACIÓN ADICIONAL, PUEDE CONSULTAR MPEG LA, L.L.C. VISITE<HTTP://WWW.MPEGLA.COM>.

#### **Proveedor de servicio**

LO SIGUIENTE SE APLICA A LOS CHANNEL PARTNERS DE AVAYA QUE ALOJEN PRODUCTOS O SERVICIOS DE AVAYA. EL PRODUCTO O SERVICIO ALOJADO PUEDE USAR COMPONENTES DE TERCEROS SUJETOS A LOS TÉRMINOS DE TERCEROS Y REQUERIR QUE EL PROVEEDOR DE SERVICIOS TENGA UNA LICENCIA INDEPENDIENTE DIRECTA DE ESTOS TERCEROS. UN CHANNEL PARTNER DE AVAYA QUE ALOJE PRODUCTOS DE AVAYA DEBE CONTAR CON AUTORIZACIÓN ESCRITA DE AVAYA, Y, EN CASO DE QUE DICHOS PRODUCTOS ALOJADOS UTILICEN O INCORPOREN SOFTWARE DE TERCEROS, LO QUE INCLUYE, A TÍTULO ENUNCIATIVO, SOFTWARE O CÓDECS DE MICROSOFT, EL CHANNEL PARTNER DE AVAYA DEBERÁ OBTENER DE FORMA INDEPENDIENTE Y A SU CARGO LOS ACUERDOS DE LICENCIA CORRESPONDIENTES, DIRECTAMENTE DEL PROVEEDOR DE TERCEROS.

CON RESPECTO A LOS CÓDECS, SI EL CHANNEL PARTNER DE AVAYA ALOJA PRODUCTOS QUE UTILIZAN O INCORPORAN LOS CÓDECS H.264 O H.265, EL CHANNEL PARTNER DE AVAYA RECONOCE Y MANIFIESTA ACUERDO CON QUE ES RESPONSABLE DE ASUMIR TODAS LAS TARIFAS Y/O REGALÍAS. EL CÓDEC H.264 (AVC) ESTÁ SUJETO A LA LICENCIA DE CARTERA DE PATENTES AVC PARA EL USO PERSONAL DE UN CONSUMIDOR Y OTROS USOS QUE NO IMPLIQUEN REMUNERACIÓN PARA (I) CODIFICAR VÍDEO QUE CUMPLA CON EL ESTÁNDAR AVC ("AVC VIDEO") O (II) DECODIFICAR VÍDEO AVC QUE UN CONSUMIDOR CODIFICÓ DURANTE UNA ACTIVIDAD PERSONAL U OBTENIDO A TRAVÉS DE UN PROVEEDOR DE VÍDEO AUTORIZADO PARA SUMINISTRAR VÍDEO AVC. NO SE OTORGA LICENCIA NI SE IMPLICA PARA CUALQUIER OTRO USO. SE PODRÁ OBTENER INFORMACIÓN ADICIONAL SOBRE LOS CÓDECS H.264 (AVC) y H.265 (HEVC) DE MPEG LA, L.L.C. VISITE [HTTP://WWW.MPEGLA.COM.](HTTP://WWW.MPEGLA.COM)

#### **Cumplimiento de leyes**

Usted reconoce y acepta que es su responsabilidad respetar las leyes y los reglamentos aplicables, incluidos, a mero título enunciativo, las leyes y los reglamentos relacionados con la grabación de llamadas, la privacidad de datos, la propiedad intelectual, el secreto comercial, el fraude, los derechos de interpretación musical, en el país o territorio en el cual se utiliza el producto de Avaya.

#### **Prevención del fraude telefónico**

El "fraude telefónico" se refiere al uso no autorizado de su sistema de telecomunicaciones por parte de un participante sin autorización (por ejemplo, una persona que no es un empleado, agente ni subcontratista corporativo o una persona que no trabaja en nombre de su compañía). Tenga en cuenta que pueden existir riesgos de Fraude telefónico asociados con su sistema y que, en tal caso, esto puede generar cargos adicionales considerables para sus servicios de telecomunicaciones.

#### **Intervención en fraude telefónico de Avaya**

Si sospecha que es víctima de fraude telefónico y necesita asistencia o soporte técnico, llame a la línea directa de Intervención en Fraude Telefónico del Centro de servicio técnico al +1-800-643-2353 para Estados Unidos y Canadá. Para obtener números de teléfono de soporte técnico adicionales, visite el sitio web de soporte técnico de Avaya:<https://support.avaya.com>o el sitio web posterior designado por Avaya.

#### **Vulnerabilidades de seguridad**

Puede encontrar información sobre las políticas de respaldo de seguridad de Avaya en la sección de Soporte técnico y políticas de seguridad de https://support.avaya.com/security

Las sospechas de vulnerabilidades de la seguridad de productos de Avaya se manejan a través del Flujo de soporte técnico de seguridad de productos de Avaya ([https://](https://support.avaya.com/css/P8/documents/100161515) [support.avaya.com/css/P8/documents/100161515](https://support.avaya.com/css/P8/documents/100161515)).

#### **Descarga de documentación**

Para obtener las versiones más actualizadas de la documentación, visite el sitio web del soporte técnico de Avaya: https:/ [support.avaya.com](https://support.avaya.com) o el sitio web posterior designado por Avaya.

#### **Contacto con el soporte técnico de Avaya**

Visite el sitio web del soporte técnico de Avaya: [https://](https://support.avaya.com) [support.avaya.com](https://support.avaya.com) para obtener avisos y artículos sobre productos o servicios alojados o para informar acerca de algún problema con su producto o servicio alojado Avaya. Para obtener una lista de los números de teléfono y las direcciones de contacto del soporte técnico, visite el sitio web del soporte técnico de Avaya: <u>https://support.avaya.com</u> (o el sitio web posterior designado por Avaya); desplácese hasta la parte inferior de la página y seleccione Contacto con el soporte técnico de Avaya.

#### **Declaraciones reglamentarias**

**Declaraciones de Australia**

#### **Declaración sobre los imanes del auricular:**

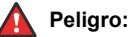

El receptor del auricular contiene dispositivos magnéticos que pueden atraer pequeños objetos metálicos. Hay que extremar el cuidado para evitar lesiones personales.

#### **Declaraciones de Industry Canada (IC)**

#### *Declaración de las normas RSS*

Este dispositivo cumple con las normas RSS exentas de licencias de Industry Canada. El funcionamiento está sujeto a las dos condiciones siguientes:

- 1. Este dispositivo posiblemente no cause interferencias
- 2. Este dispositivo debe aceptar toda interferencia, incluidas las interferencias que puedan causar un funcionamiento no deseado.

Le présent appareil est conforme aux CNR d'Industrie Canada applicables aux appareils radio exempts de licence. L'exploitation est autorisée aux deux conditions suivantes:

- 1. L'appareil ne doit pas produire de brouillage, et
- 2. L'utilisateur de l'appareil doit accepter tout brouillage radioélectrique subi, même si le brouillage est susceptible d'en compromettre le fonctionnement.

#### *Declaración del transmisor de radio*

Según las normas de Industry Canada, este transmisor de radio solo puede funcionar con una antena, cuyo tipo y ganancia máxima (o inferior) deben contar con la aprobación de Industry Canada para dicho transmisor. Para reducir las posibles radiointerferencias a otros usuarios, el tipo y la ganancia de la antena deben seleccionarse de modo tal que la Potencia Isotrópica Radiada Equivalente (PIRE) no supere la potencia necesaria para establecer una comunicación satisfactoria.

Conformément à la réglementation d'Industrie Canada, le présent émetteur radio peut fonctionner avec une antenne d'un type et d'un gain maximal (ou inférieur) approuvé pour l'émetteur par Industrie Canada. Dans le but de réduire les risques de brouillage radioélectrique à l'intention des autres utilisateurs, il faut choisir le type d'antenne et son gain de sorte que la puissance isotrope rayonnée équivalente ne dépasse pas l'intensité nécessaire à l'établissement d'une communication satisfaisante.

Este aparato digital de Clase B cumple con la norma ICES-003 de Canadá.

Cet appareil numérique de la classe B est conforme à la norme NMB-003 du Canada.

#### *Declaración de exposición a la radiación*

Este equipo cumple con los límites de exposición a la radiación de la FCC e IC RSS102 establecidos para un ambiente no controlado. Este equipo debe instalarse y operarse respetando la

distancia mínima de 20 cm entre el radiador y su cuerpo. El transmisor no debe colocarse ni operarse junto con otra antena o transmisor.

Cet équipement est conforme aux limites d'exposition aux rayonnements ISEDétablies pour un environnement non contrôlé. Cet équipement doit être installé et utilisé avec un minimum de 20 cm de distance entre la source de rayonnement et votre corps.

Este producto cumple con las especificaciones técnicas correspondientes de Innovación, Ciencia y Desarrollo Económico de Canadá.

#### **Declaraciones de Japón**

#### *Declaración de clase B*

Este es un producto clase B basado en la norma del consejo de la VCCI. Si se usa cerca de un receptor de radio o televisión en un entorno doméstico, este puede causar radiointerferencia. Instale y use el equipo de acuerdo con el manual de instrucciones.

この装置は、クラスB情報技術装置です。この装置は、家庭環境で使用 することを目的としていますが、この装置がラジオやテレビジョン受信機に 近接して使用されると、受信障害を引き起こすことがあります。

取扱説明書に従って正しい取り扱いをして下さい。  $VCCI-B$ 

#### *Declaración sobre el cable de alimentación Denan*

#### **Peligro:**

Durante la instalación del equipo, preste atención a lo siguiente:

- Utilice solamente los cables de conexión, el cable de alimentación y los adaptadores de CA que se envían con el equipo o deben utilizarse con el equipo, según las especificaciones de Avaya. El uso de cualquier otro equipo puede provocar fallos, mal funcionamiento o incendio.
- Los cables de alimentación que se envían con el equipo no deben utilizarse con ningún otro equipo. En caso de que no se sigan las pautas mencionadas, se pueden provocar lesiones graves, o incluso la muerte.

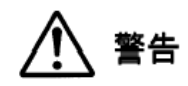

本製品を安全にご使用頂くため、以下のことにご注意ください。

- 接続ケーブル、電源コード、AC アダプタなどの部品は、必 ず製品に同梱されております添付品または指定品をご使用 ください。添付品指定品以外の部品をご使用になると故障 や動作不良、火災の原因となることがあります。
- 同梱されております付属の電源コードを他の機器には使用 しないでください。上記注意事項を守らないと、死亡や大 怪我など人身事故の原因となることがあります。

#### **Declaración de México**

El funcionamiento de este equipo está sujeto a las siguientes dos condiciones:

- 1. El equipo o el dispositivo posiblemente no causen interferencias perjudiciales
- 2. Este equipo o dispositivo debe aceptar toda interferencia recibida, incluidas las interferencias que puedan causar un funcionamiento no deseado.

La operación de este equipo está sujeta a las siguientes dos condiciones:

- 1. Es posible que este equipo o dispositivo no cause interferencia perjudicial y
- 2. Este equipo o dispositivo debe aceptar cualquier interferencia, incluyendo la que pueda causar su operación no deseada.

#### **Declaración para Brasil**

Este equipamento não tem direito à proteção contra interferência prejudicial e não pode causar interferência em sistemas devidamente autorizados

#### **Declaración de alimentación a través de Ethernet (PoE)**

Este equipo debe conectarse a redes PoE sin enrutamiento a la planta externa.

#### **Estados Unidos: Declaraciones de la Comisión Federal de Comunicaciones (FCC)**

#### *Declaración de cumplimiento*

Cualquier cambio o modificación, cuya validez no sea aprobada expresamente por la parte responsable del cumplimiento, podría anular la autorización del usuario para utilizar este equipo.

A fin de acatar los requisitos de cumplimiento con respecto a la exposición a radiofrecuencia de la FCC, este dispositivo y su antena no deben ubicarse en el mismo lugar o utilizarse en conjunto con otra antena o transmisor.

Este dispositivo cumple con la parte 15 de las normas de la FCC. El funcionamiento está sujeto a las dos condiciones siguientes:

- 1. Este dispositivo posiblemente no cause interferencias perjudiciales y
- 2. Este dispositivo debe aceptar toda interferencia recibida, incluidas las interferencias que puedan causar un funcionamiento no deseado.

Este equipo ha sido probado y cumple con los límites para un dispositivo digital clase B, conforme a la parte 15 de las normas de la FCC. Estos límites tienen por objeto ofrecer una protección razonable contra las interferencias perjudiciales en una instalación residencial. Este equipo genera, utiliza y puede irradiar energía de radiofrecuencia y, si no se instala y utiliza de acuerdo a las instrucciones, puede causar interferencias perjudiciales en las comunicaciones por radio. Sin embargo, no hay garantías de que esa interferencia no se produzca en una instalación determinada. Si, de hecho, este equipo causa interferencia perjudicial en la recepción de radio o televisión, lo que puede determinarse apagándolo y encendiéndolo, se recomienda al usuario intentar corregir la interferencia de una o varias de las siguientes maneras:

- Reorientar o reubicar la antena receptora
- Aumentar la separación entre el equipo y el receptor
- Conectar el equipo a una toma de corriente de un circuito distinto de aquel al que está conectado el receptor
- Consultar al distribuidor o a un técnico experimentado en radio/TV para obtener ayuda

#### *Declaración de exposición a la radiación*

Este equipo cumple con los límites de exposición a la radiación de la FCC establecidos para un ambiente no controlado. Este equipo debe instalarse y operarse respetando la distancia mínima de 20 cm u 8 pulg. entre el radiador y su cuerpo. El transmisor no debe colocarse ni operarse junto con otra antena o transmisor.

#### **Declaración de cumplimiento de ENERGY STAR®**

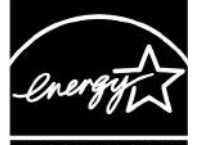

#### **ENERGY STAR**

Como socio de ENERGY STAR, Avaya Inc. ha determinado que este producto cumple con las pautas de ENERGY STAR para la eficiencia energética. Puede encontrar la información sobre el programa ENERGY STAR en **www.energystar.gov. ENERGY** STAR y la marca ENERGY STAR son marcas comerciales registradas de propiedad de la Agencia de Protección Ambiental de Estados Unidos.

#### **Países de la Comunidad Europea**

Cuando está instalado, este dispositivo cumple con los requisitos esenciales y otras disposiciones relevantes de la Directiva EMC 2014/30/EU y la Directiva LVD 2014/35/EU. Puede obtener una copia de la Declaración en [https://support.avaya.com](http://support.avaya.com/) o Avaya Inc., 2605 Meridian Parkway Suite 200. Durham, NC 27713 USA.

#### WiFi transmitter

- Frecuencias de 2412-2472 MHz, potencia de transmisión: < 20 dBm
- Frecuencias de 5180-5240 MHz, potencia de transmisión: < 20 dBm

#### **Advertencia de seguridad general**

- Use solamente las fuentes de alimentación Limited Power Source aprobadas por Avaya especificadas para este producto.
- Asegúrese de:
	- No utilizar el dispositivo cerca del agua.
	- No utilizar el dispositivo durante una tormenta eléctrica.
	- No utilizar el dispositivo para informar de una fuga de gas cerca de la fuga.

#### **Marcas registradas**

Las marcas comerciales, logotipos y marcas de servicio ("Marcas") que aparecen en este sitio, la documentación, los servicios alojados y los productos proporcionados por Avaya son marcas registradas o no registradas de Avaya, sus afiliados, licenciantes, proveedores y otros terceros. Los usuarios no tienen permiso de usar dichas Marcas sin previo consentimiento por escrito de Avaya o dichos terceros que puedan ser propietarios de la Marca. Ningún contenido de este sitio, la documentación, los servicios alojados ni los productos deben considerarse como otorgamiento, por implicación, impedimento o de alguna otra forma, una licencia o derecho para usar las Marcas sin la autorización expresa por escrito de Avaya o del tercero correspondiente.

Avaya es una marca registrada de Avaya Inc.

Todas las demás marcas son propiedad de sus respectivos dueños.

#### **Consentimiento de uso del dispositivo**

Al utilizar el dispositivo de Avaya acepta que Avaya pueda recolectar, ocasionalmente, datos de la red y de su dispositivo y pueda utilizarlos con el fin de validar si reúne los requisitos para utilizar el dispositivo.

## **Contenido**

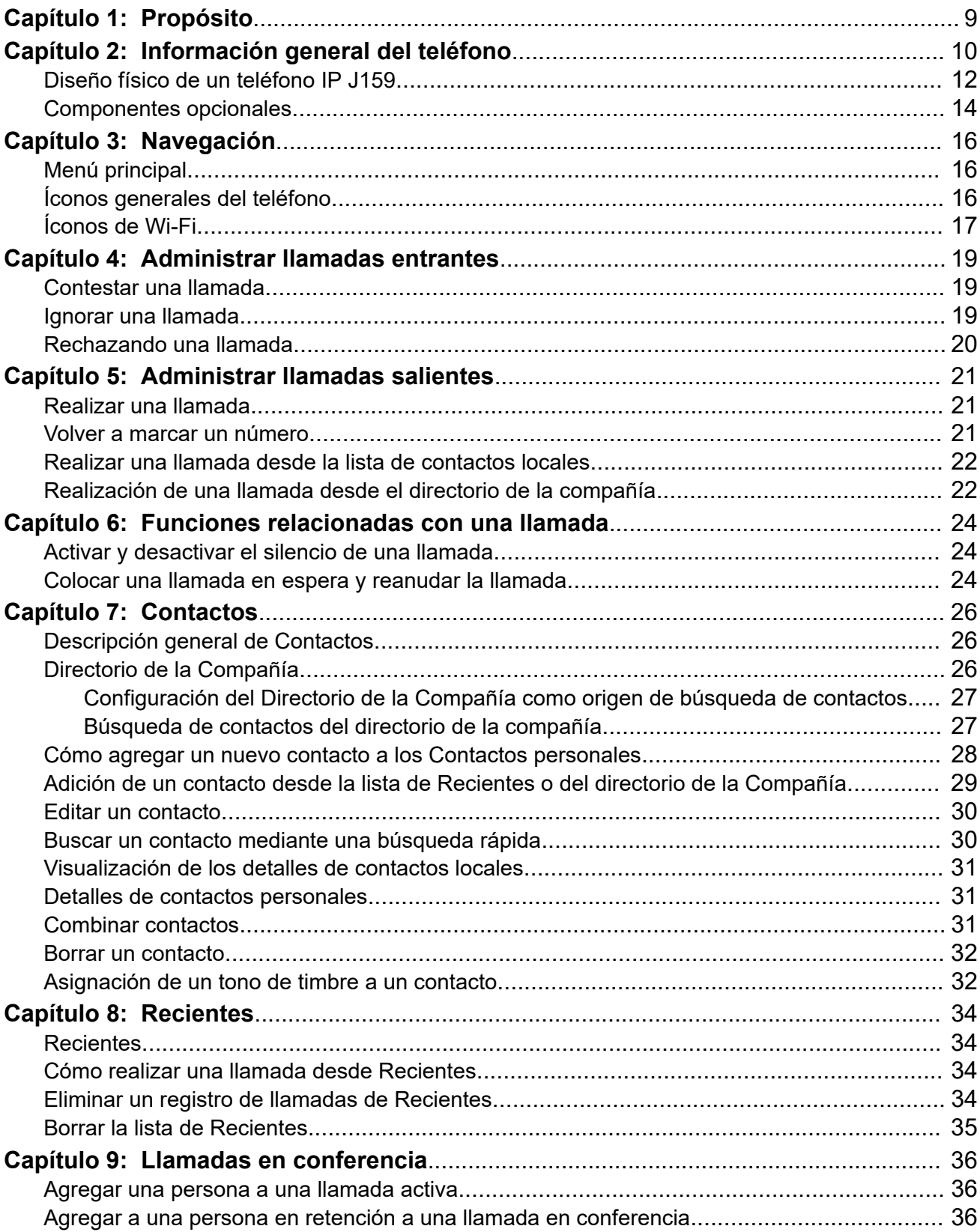

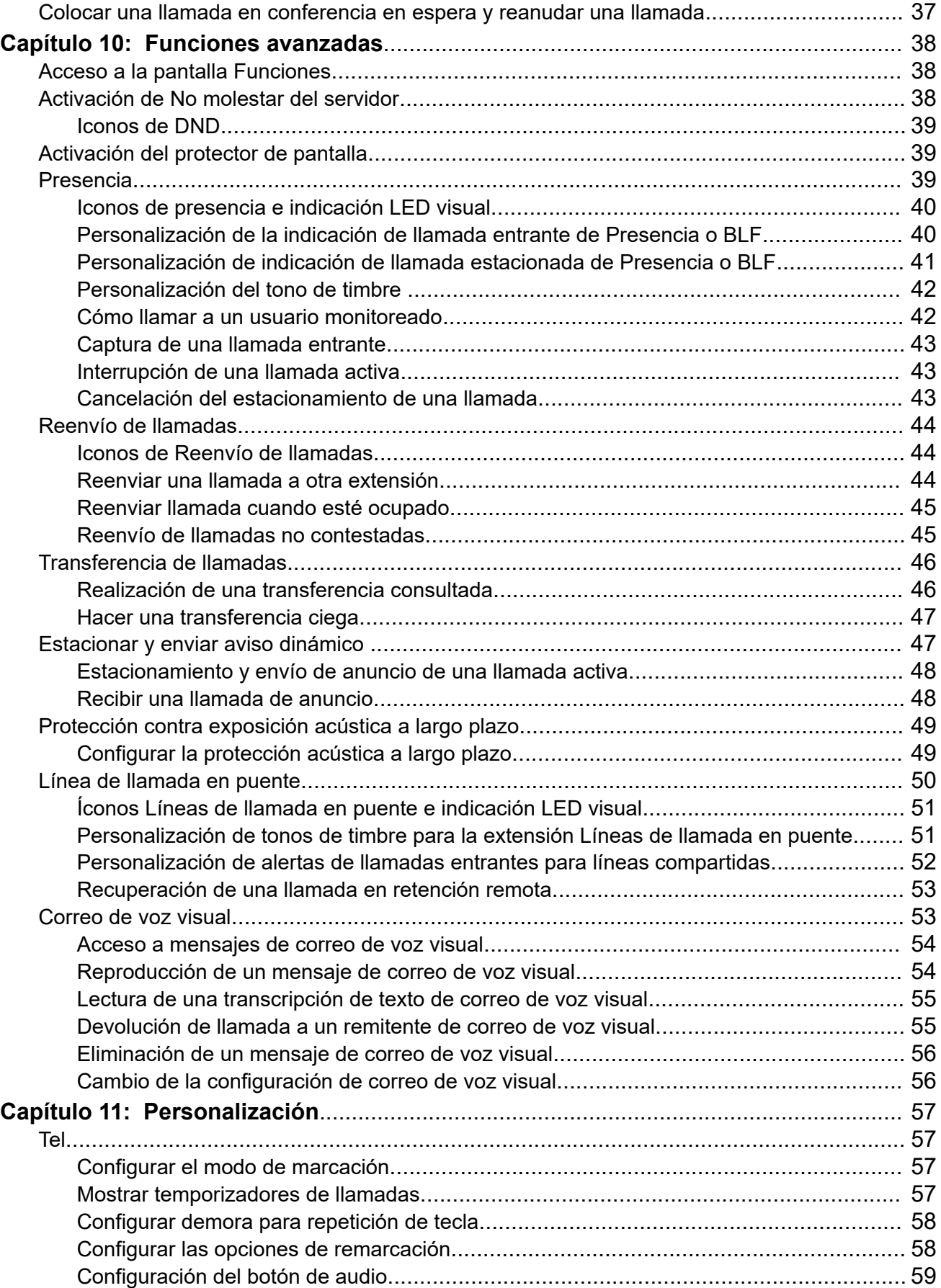

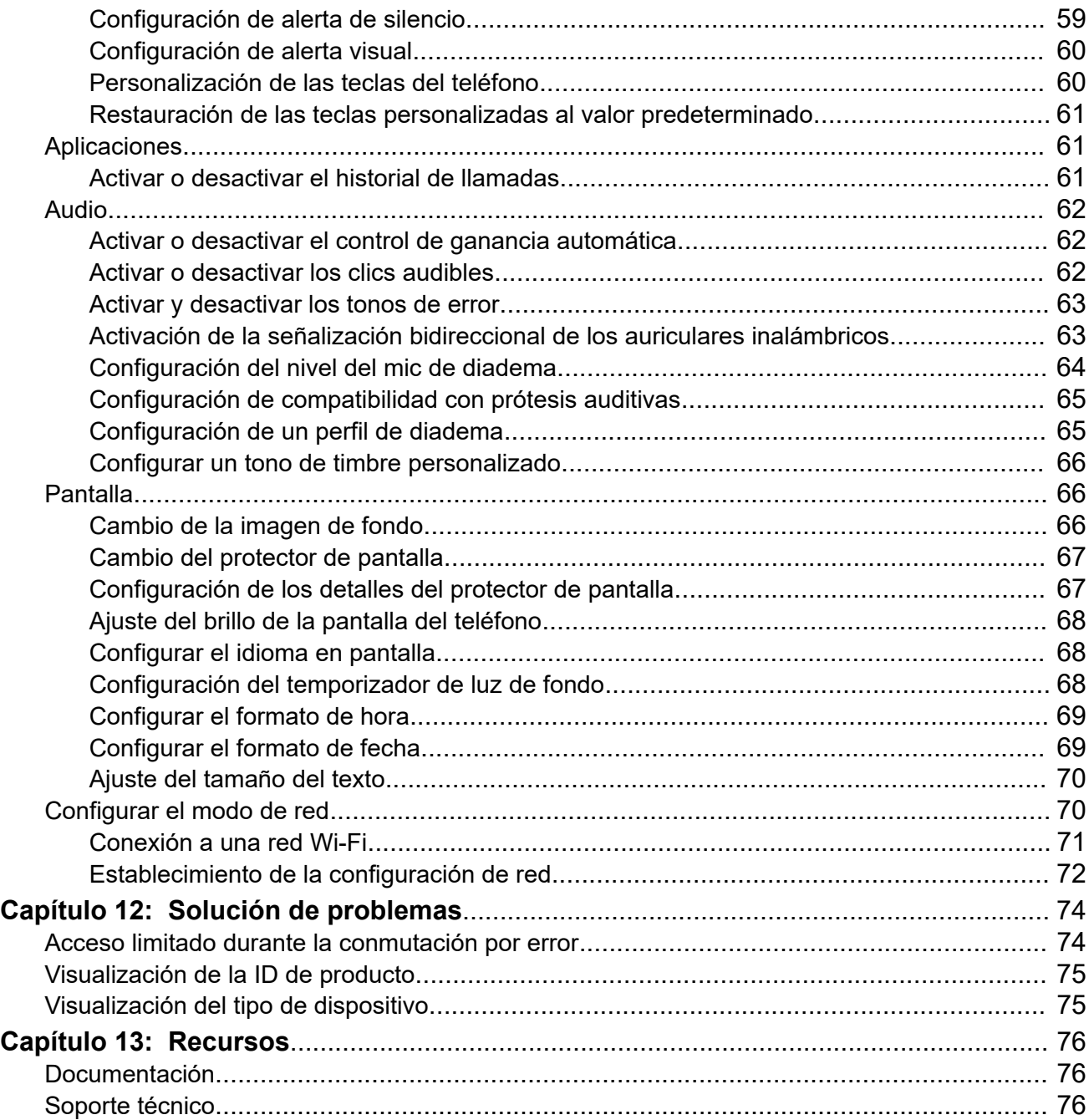

# <span id="page-8-0"></span>**Capítulo 1: Propósito**

Gracias por elegir el Avaya J159 IP Phone. Este teléfono ofrece funciones de telefonía empresarial líderes en la industria, que incluyen audio de calidad HD, llamada en espera, transferencia, conferencia, estacionamiento y anuncio, anuncio de multidifusión, anuncio a un usuario, presencia, apariencia de llamada en puente, manos libres, funcionamiento de diademas y auriculares.

En este documento se describe cómo se usan las funciones del teléfono en un entorno de Avaya Cloud Office™.

Este documento está destinado a personas que quieran aprender a utilizar las funciones y las capacidades del Avaya J159 IP Phone. La instalación del teléfono es tan simple como desempacar y conectar su teléfono a la red y encenderlo. El teléfono tarda unos minutos en iniciarse e inicia sesión automáticamente en su cuenta de usuario. ¡Ahora está listo!

# <span id="page-9-0"></span>**Capítulo 2: Información general del teléfono**

El Avaya J159 IP Phone está diseñado para utilizar en comunicaciones comerciales. El teléfono admite hasta dos líneas de llamada con la visualización de dos líneas de llamada.

Avaya J159 IP Phone tiene pantalla de dos colores.

En el entorno de Avaya Cloud Office™, su teléfono es de tipo plug and play, por lo que no necesita realizar el aprovisionamiento del teléfono.

#### **Especificaciones físicas**

- 4 botones en la pantalla primaria y 6 botones en la pantalla secundaria con LED doble rojo y verde
- Pantalla primaria 320 x 240 píxeles, pantalla secundaria de 240 x 320 píxeles
- Pie de dos posiciones, montaje en pared opcional
- Interfaz de línea Gigabit Ethernet (10/100/1000 Mbps)
- Interfaz secundaria de Gigabit Ethernet (10/100/1000 Mbps)
- Adaptador opcional de CA a 5 V PoE Clase 1, admite 802.3 az
- Audio de banda ancha en auriculares y auriculares con micrófono
- Altavoz dúplex completo
- El auricular ergonómico compatible con audífonos soporta un acoplador acústico TTD
- Cuatro teclas programables y dos teclas de anuncio para la pantalla secundaria
- Compatibilidad con un USB tipo A
- Botones duros:
	- Teléfono
	- Mensajes
	- Contactos
	- Historial
	- Inicio
	- Clúster de navegación
	- Diadema
	- Altavoz
	- Volumen
	- Silencio
	- Retención
- Transferir
- Conferencia
- Remarcar
- Indicadores LED:
	- Altavoz
	- Silencio
	- Diadema
	- Mensaje
	- Recientes

## **Vínculos relacionados**

[Diseño físico de un teléfono IP J159](#page-11-0) en la página 12 [Componentes opcionales](#page-13-0) en la página 14

# <span id="page-11-0"></span>**Diseño físico de un teléfono IP J159**

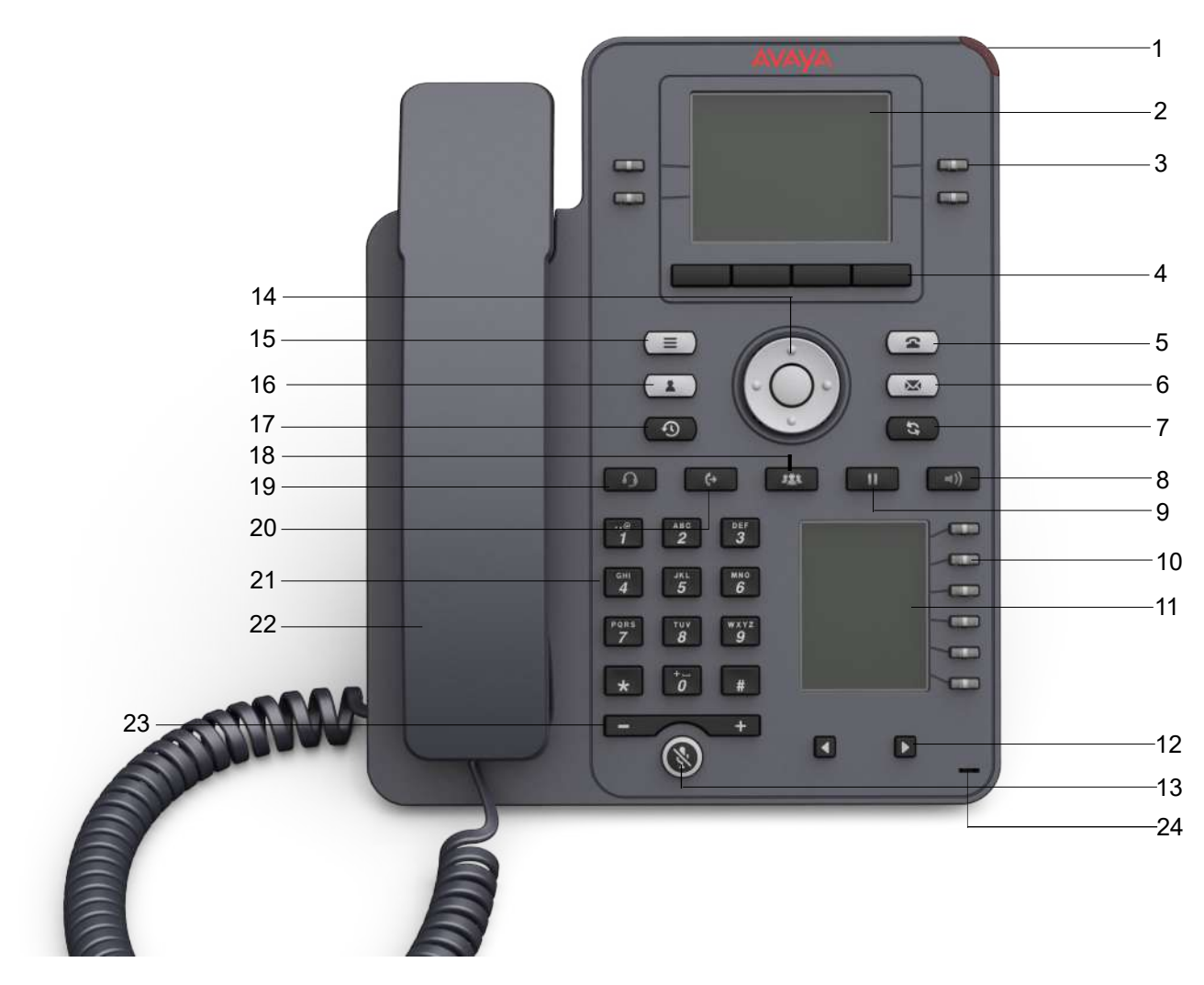

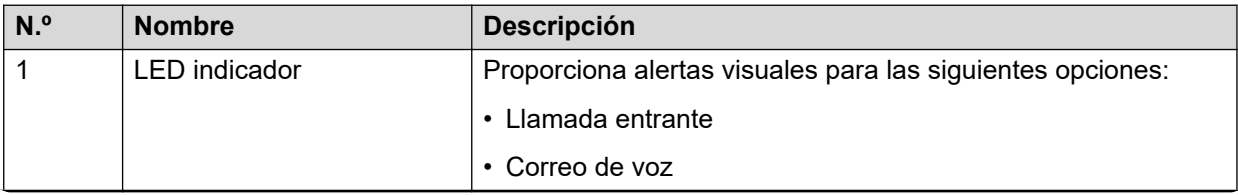

*La tabla continúa…*

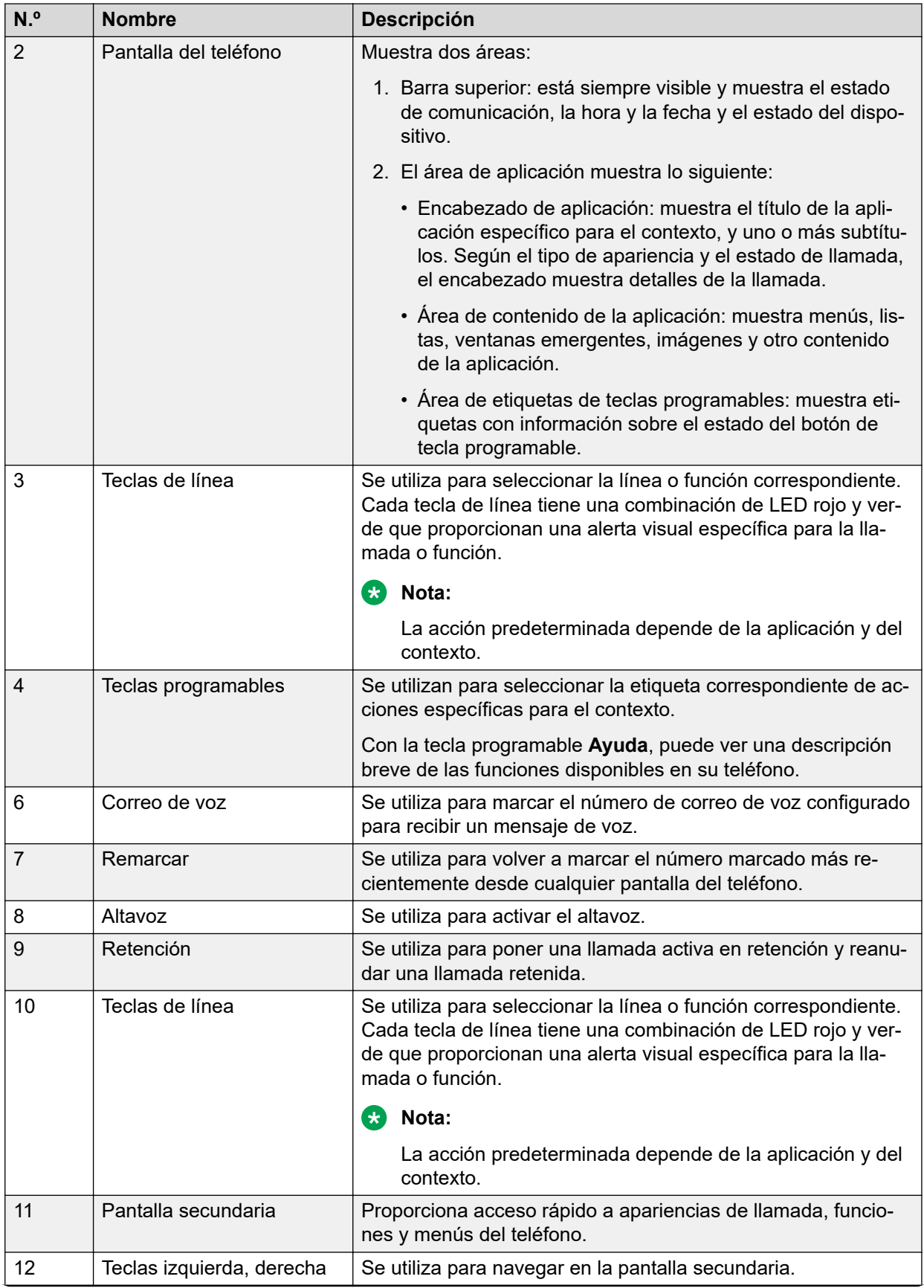

*La tabla continúa…*

<span id="page-13-0"></span>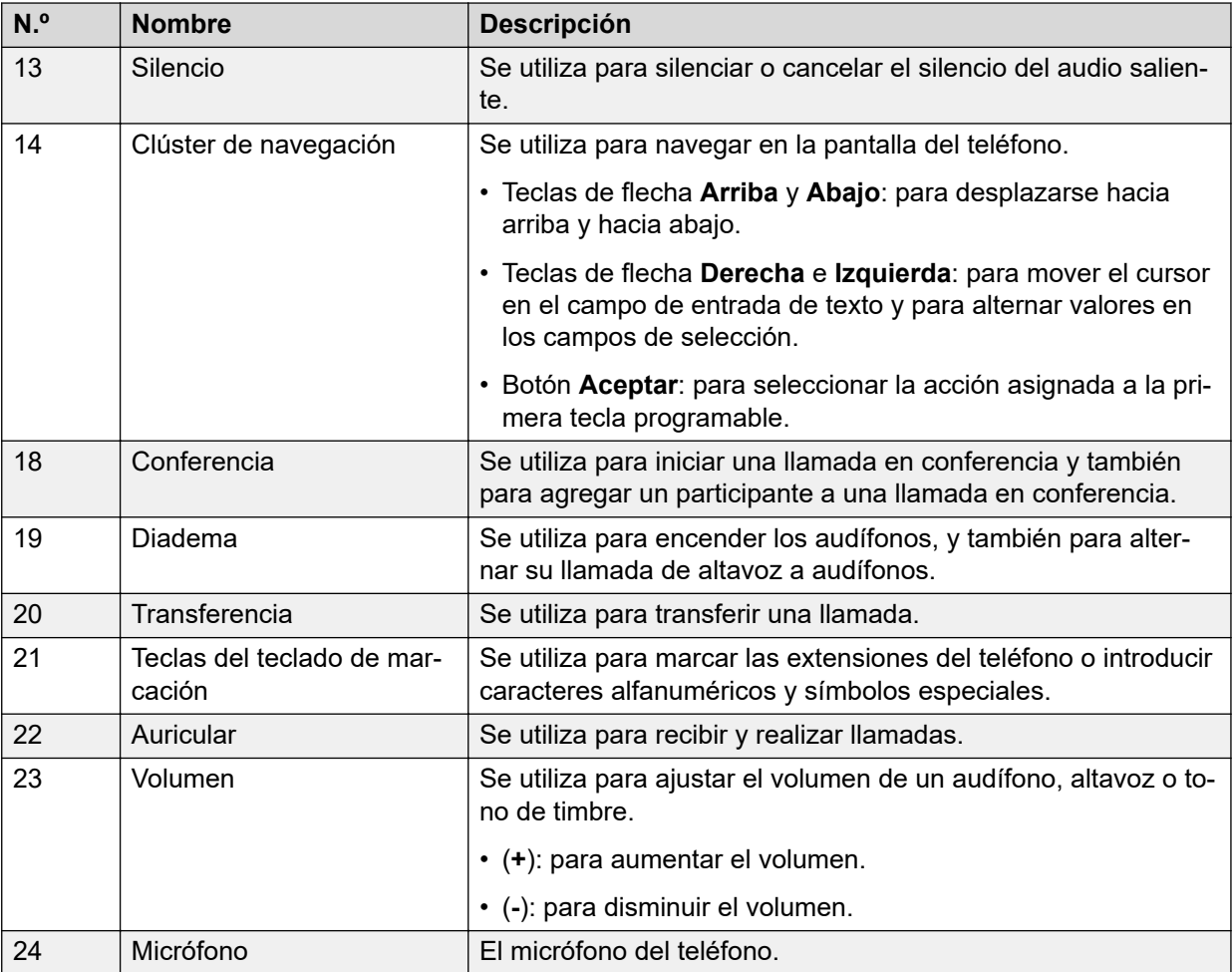

Las teclas de la aplicación ofrecen acceso directo a las aplicaciones correspondientes:

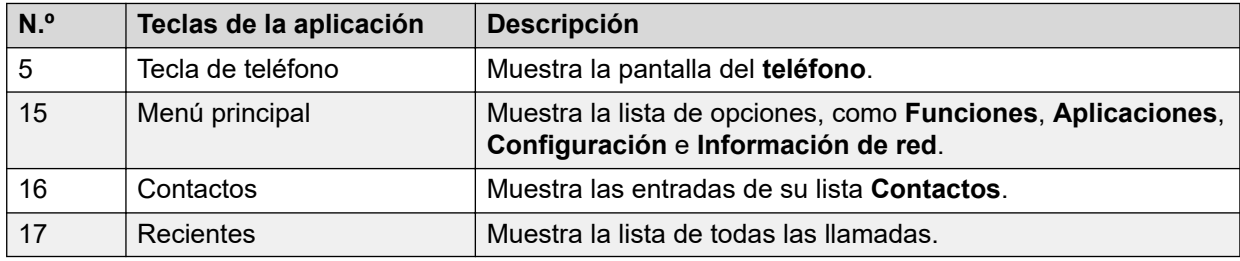

## **Vínculos relacionados**

[Información general del teléfono](#page-9-0) en la página 10

# **Componentes opcionales**

Puede utilizar los siguientes componentes para su teléfono. Estos componentes no son parte del paquete de su teléfono y deben pedirse por separado. Es posible que necesite ayuda del administrador del sistema para instalar algunos de estos elementos:

• PSAC12R–050 – Adaptador de potencia de 5V CC

- Alimentación eléctrica PoE
- Módulo inalámbrico Avaya J100 (módulo Wi-Fi)
- Dispositivos USB, como una unidad flash USB y un teclado

## **Nota:**

Avaya no suministra los dispositivos USB.

## **Vínculos relacionados**

[Información general del teléfono](#page-9-0) en la página 10

# <span id="page-15-0"></span>**Capítulo 3: Navegación**

# **Menú principal**

La siguiente tabla enumera los íconos del Menú principal utilizados en Avaya J159 IP Phone:

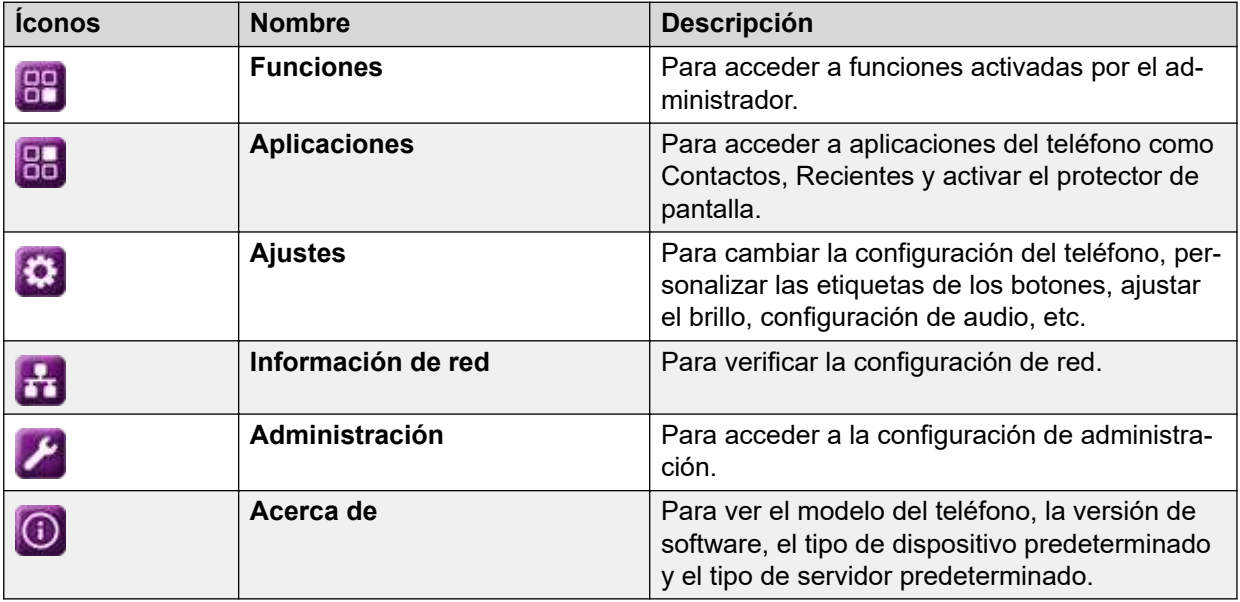

# **Íconos generales del teléfono**

La siguiente tabla enumera los íconos utilizados en Avaya J159 IP Phone:

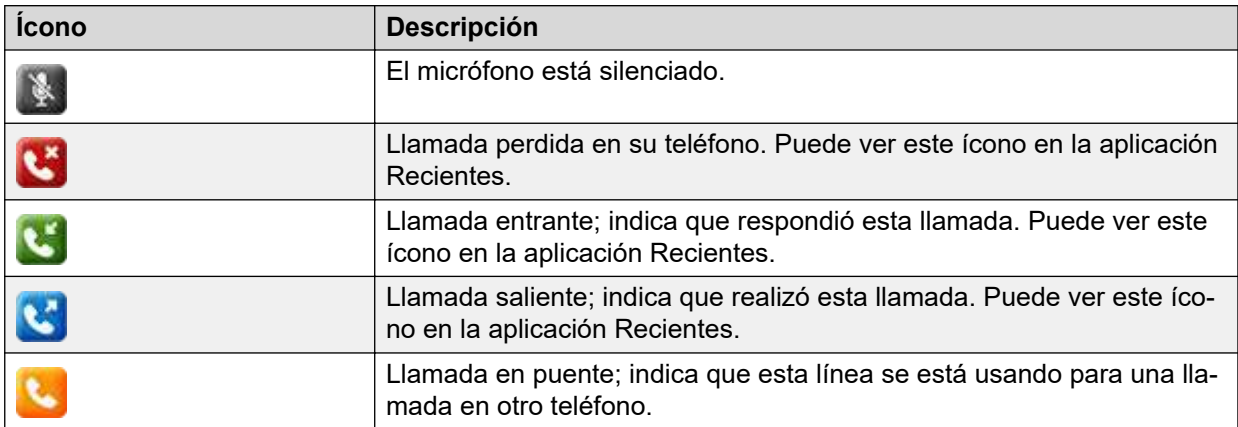

*La tabla continúa…*

<span id="page-16-0"></span>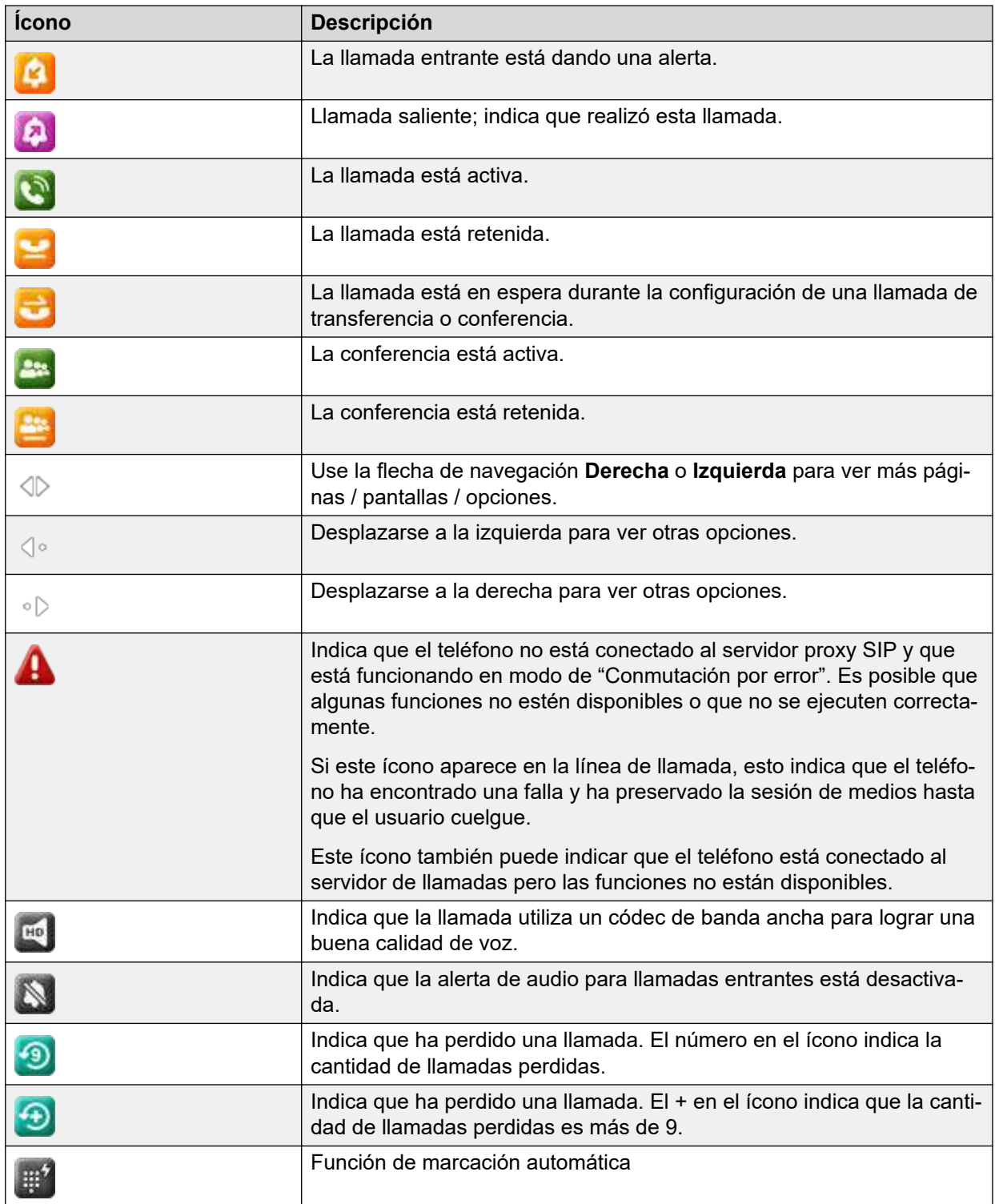

# **Íconos de Wi-Fi**

La siguiente tabla enumera los íconos de Wi-Fi utilizados en Avaya J159 IP Phone:

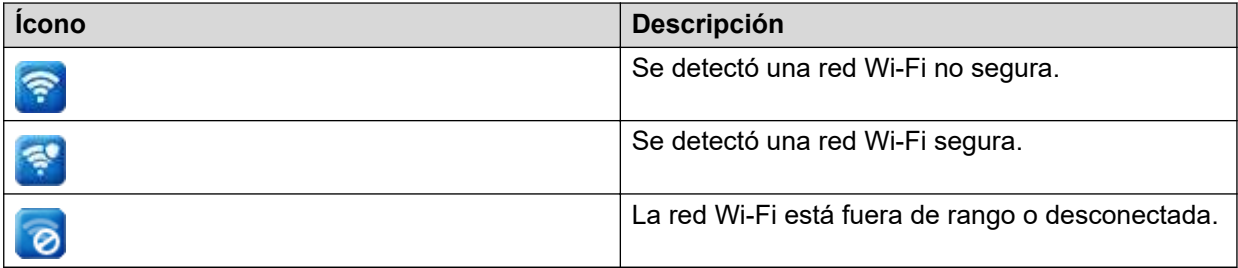

# <span id="page-18-0"></span>**Capítulo 4: Administrar llamadas entrantes**

# **Contestar una llamada**

## **Acerca de esta tarea**

Siga este procedimiento para responder una llamada. Cuando reciba una llamada, el teléfono realiza lo siguiente.

- Genera un tono de timbre de audio.
- El LED indicador y el LED de apariencia de llamada parpadean.
- Muestra un cuadro de diálogo emergente con el nombre y el número de la persona que llama, si está disponible.

## **Procedimiento**

Realice una de las siguientes tareas:

- Levante el auricular.
- Presione el botón **Altavoz**.
- Presione **Diadema**.
- Presione **Aceptar**, botón central del clúster de navegación.
- Presione la tecla programable **Contestar**.

## **Ignorar una llamada**

## **Acerca de esta tarea**

Al presionar **Ignorar** durante una llamada entrante, se silencia el tono de timbre. Aún puede contestar la llamada hasta que la persona que llama la finalice o puede redirigir la llamada.

## **Procedimiento**

En la pantalla **Llamada entrante**, presione una de las siguientes opciones:

- Tecla programable **Ignorar**
- Botón de volumen **+**
- Botón de volumen **-**

El teléfono apaga la alerta de audio.

## <span id="page-19-0"></span>**Nota:**

Si ignora una llamada con el auricular Bluetooth, para contestar la llamada ignorada, presione **Contestar** o presione el botón **Diadema** en el teléfono.

# **Rechazando una llamada**

## **Acerca de esta tarea**

Puede rechazar una llamada entrante cuando no desea contestar una llamada. Si el administrador configuró la función **Correo de voz** para su teléfono, cuando rechaza una llamada, esta va a **Correo de voz**.

## **Procedimiento**

En la pantalla de la llamada entrante, presione la tecla programable **Declinar**.

## **Resultado**

Ha rechazado la llamada. La persona que llama recibe una de las siguientes alertas:

- Una alerta de mensaje de audio
- Una alerta de tono de ocupado

# <span id="page-20-0"></span>**Capítulo 5: Administrar llamadas salientes**

# **Realizar una llamada**

## **Acerca de esta tarea**

Puede realizar una llamada de una de las siguientes maneras:

## **Procedimiento**

- 1. Levante el **auricular** o presione la **Diadema** o el botón **Altavoz**.
- 2. Marque el número.

De manera alternativa, puede marcar el número y presionar la tecla programable **Llamar** o el botón **Aceptar**.

## **Nota:**

Para realizar llamadas internacionales, mantenga presionado el 0 para ingresar el signo más (+) y marque el número.

Si el administrador del sistema configura el **modo Marcar** en automático, el teléfono marca el número inmediatamente después de que ingresa el número correcto de dígitos o después de que ha transcurrido un temporizador. Si el administrador configura el **modo Marcar** como manual, puede ingresar el número de teléfono correspondiente para realizar una llamada, pero el teléfono inicia la llamada solo después de que levanta el **auricular** o presiona la **Diadema** o el botón **Altavoz**.

# **Volver a marcar un número**

#### **Acerca de esta tarea**

Puede volver a marcar el último número marcado o un número de la lista de marcaciones recientes. Puede configurar la opción de volver a marcar correspondiente desde su teléfono.

Con el botón Volver a marcar, puede volver a marcar el número marcado más recientemente desde cualquier pantalla del teléfono.

#### **Antes de empezar**

Asegúrese de que el historial de llamadas no esté vacío.

## **Procedimiento**

1. Presione la tecla programable **Marcar nuevamente** o el botón **Marcar nuevamente**.

<span id="page-21-0"></span>El teléfono muestra el último número marcado. O

El teléfono muestra la lista de números recientemente marcados.

- 2. **(Opcional)** Para la lista de números marcados:
	- a. Desplácese hasta el número que desea volver a marcar.
	- b. Presione **Llamar**.

#### **Vínculos relacionados**

[Configurar las opciones de remarcación](#page-57-0) en la página 58

# **Realizar una llamada desde la lista de contactos locales**

## **Acerca de esta tarea**

Siga este procedimiento para llamar a un contacto en su lista de Contactos locales.

Puede utilizar la búsqueda rápida de sus Contactos locales, así como agregar contactos del Directorio de la Compañía o crear un contacto personalizado.

#### **Procedimiento**

- 1. Presione **Contactos**.
- 2. Desplácese al contacto que desea llamar.
- 3. **(Opcional)** Presione en el teclado los dígitos que corresponden a las letras del nombre de la persona a la que desea llamar.

Por ejemplo, presione 76484 para buscar a alguien cuyo nombre sea Smith.

4. Presione **Llamada**.

# **Realización de una llamada desde el directorio de la compañía**

## **Acerca de esta tarea**

Use este procedimiento para buscar un contacto de su Directorio de la Compañía.

## **Procedimiento**

- 1. Presione la tecla física **Contactos**.
- 2. Presione **Directorio de la Compañía**

La pantalla del teléfono muestra la lista de entradas del directorio.

- 3. Presione **Buscar**.
- 4. Ingrese el comienzo del nombre o apellido de la persona a la que desea llamar usando el teclado de marcación para seleccionar letras individuales.

Por ejemplo, presione la tecla 7 cuatro veces para la letra S o 76484 para buscar a alguien llamado Smith.

5. Presione **Buscar** nuevamente.

El teléfono muestra un contacto o una lista de contactos guardados en la base de datos corporativa.

- 6. Desplácese hasta el contacto necesario si el teléfono muestra varias entradas para su consulta de búsqueda.
- 7. Presione **Llamar**.
- 8. Presione **+Agr cont** para agregar el número a **Contactos personales**.

# <span id="page-23-0"></span>**Capítulo 6: Funciones relacionadas con una llamada**

# **Activar y desactivar el silencio de una llamada**

## **Acerca de esta tarea**

En una llamada activa, utilice el botón Silencio para cortar toda la transmisión de audio desde su teléfono. Cuando habilita esta función, el teléfono enciende el botón Silencio y puede escuchar a la persona que llama, pero la persona que llama no puede escucharlo. Cuando la función Silenciar está activa por un tiempo y, si habla, el teléfono reproduce una notificación

de alerta de silencio de audio, con un ícono de silencio parpadeante en la barra superior de la pantalla del teléfono. Inicialmente, el teléfono notifica con una alerta de audio y visual, seguida únicamente de la alerta visual si continúa con una conversación en silencio activo hasta que desactiva el silencio de la llamada.

## **Procedimiento**

1. Para silenciar una llamada activa, presione el botón **Silencio**.

El teléfono enciende el botón **Silencio** inmediatamente.

2. Para desactivar el silencio de la llamada, presione el botón **Silencio** otra vez.

## **Nota:**

Si activa el silencio de una llamada con el botón Silencio en el teléfono, utilice el mismo botón Silencio para desactivar el silencio. Si silencia una llamada en el auricular con Bluetooth, utilice el botón del auricular para desactivar el silencio de la llamada.

#### **Vínculos relacionados**

[Configuración de alerta de silencio](#page-58-0) en la página 59

## **Colocar una llamada en espera y reanudar la llamada**

## **Acerca de esta tarea**

Puede colocar una llamada en espera. Cuando coloca una llamada en espera, usted y el llamador no pueden escucharse. Mientras la llamada está retenida, puede llamar a otros contactos. Cuando hay varias llamadas retenidas, puede volver a la llamada retenida usando las teclas de flecha hacia arriba y hacia abajo para desplazarse a la llamada correspondiente. Puede retener una llamada activa o reanudar la llamada retenida más reciente desde cualquier pantalla presionando el botón Retener.

- 1. Para retener una llamada activa, presione la tecla programable **Retener**.
- 2. Para reanudar la llamada retenida, presione la tecla programable **Reanudar**.

# <span id="page-25-0"></span>**Capítulo 7: Contactos**

# **Descripción general de Contactos**

En el entorno de Avaya Cloud Office™, el teléfono admite contactos locales y contactos del Directorio de la Compañía. Los contactos locales o personales son los contactos que agrega y guarda en su teléfono. Los contactos del Directorio de la Compañía son los contactos disponibles en Protocolo Ligero de Acceso a Directorios (de la Compañía).

Al presionar la tecla **Contactos**, se muestra el Directorio de la Compañía como la primera entrada seguida de uno o más Contactos locales enumerados alfabéticamente. Puede buscar sus contactos locales y contactos del Directorio de la Compañía, guardar contactos del Directorio de la Compañía localmente y combinar contactos del Directorio de la compañía con contactos personales existentes.

# **Directorio de la Compañía**

Con la función de Directorio de la Compañía, puede buscar contactos en directorios de Protocolo Ligero de Acceso a Directorios (de la Compañía) disponibles. Aparece una opción de directorio de la Compañía en la parte superior de la lista de la aplicación **Contactos**.

También puede seleccionar un directorio de la Compañía como su origen de búsqueda de contactos. Esta selección deshabilita otros orígenes de búsqueda. Cuando el directorio de la Compañía es un origen de búsqueda activa, si selecciona otro origen de búsqueda, esta selección deshabilita la búsqueda de directorio de la Compañía.

Puede agregar contactos de la Compañía usados frecuentemente para sus **Contactos** locales con la ayuda de la tecla programable **+Agr cont**.

Puede combinar cualquier contacto de de la Compañía encontrado con un contacto local existente con la ayuda de la tecla programable **Combinar**.

En entorno Open SIP, esta función no está disponible para el modo CCMS.

## **Vínculos relacionados**

[Configuración del Directorio de la Compañía como origen de búsqueda de contactos](#page-26-0) en la página 27

[Búsqueda de contactos del directorio de la compañía](#page-26-0) en la página 27

# <span id="page-26-0"></span>**Configuración del Directorio de la Compañía como origen de búsqueda de contactos**

## **Acerca de esta tarea**

Puede seleccionar un directorio de la Compañía como origen de búsqueda de contactos para activar la búsqueda desde la aplicación **Contactos**. Esta selección desactiva otros orígenes de búsqueda disponibles para la aplicación **Contactos**.

## **Antes de empezar**

Asegúrese de que la función esté habilitada por el administrador.

## **Procedimiento**

- 1. Presione **Contactos**.
- 2. **(Opcional)** Para navegar a través del **Menú principal**, haga lo siguiente:
	- a. Desplácese hasta **Aplicaciones** y presione **Seleccionar**.
	- b. Desplácese hasta **Contactos** y presione **Seleccionar**.
- 3. Para seleccionar **Directorio de la Compañía** como origen para la búsqueda de contactos, presione **Buscar** > **Más** > **Orígenes**.
- 4. Desplácese hasta **Contactos de la Compañía** y presione **Alternar**.

**Directorio de la Compañía** ahora es su origen de búsqueda de contactos. Otros orígenes se encuentran deshabilitados.

5. Presione **Guardar**.

#### **Vínculos relacionados**

[Directorio de la Compañía](#page-25-0) en la página 26

## **Búsqueda de contactos del directorio de la compañía**

## **Acerca de esta tarea**

Puede buscar el directorio de la Compañía usando la aplicación Contactos en su teléfono, y especificar el directorio de la Compañía como origen de búsqueda. De manera alternativa, el usuario puede abrir la aplicación del directorio de la Compañía y refinar la búsqueda del directorio de la Compañía directamente.

## **Antes de empezar**

Configure el directorio de la Compañía como origen de búsqueda de contactos.

- 1. Presione **Contactos**.
- 2. **(Opcional)** Para navegar a través de la lista del **Menú principal**, haga lo siguiente:
	- Desplácese hasta **Aplicaciones** y presione **Seleccionar**.
	- Desplácese hasta **Contactos** y presione **Seleccionar**.

<span id="page-27-0"></span>3. Si está realizando una búsqueda desde un Directorio de la Compañía, desplácese hasta **Directorio de la Compañía** y presione **Seleccionar**.

El teléfono muestra la lista de hasta 1000 contactos de la Compañía. Puede usar las teclas de línea **Arriba** y **Abajo** para desplazarse por la lista. Si el teléfono no puede recuperar los contactos desde un servidor de la Compañía, el teléfono muestra el siguiente mensaje:

No hay contactos en el grupo.

- 4. Presione **Buscar**.
- 5. Desplácese hasta la opción **Tipo de búsqueda** y alterne entre **Comienza con** y **Contiene**.

Cuando selecciona **Comienza con**, el teléfono devuelve únicamente las coincidencias que tienen su consulta al comienzo. Cuando selecciona **Contiene**, el teléfono devuelve todas las coincidencias que contienen su consulta.

6. Utilice el teclado para ingresar varias palabras clave, separadas por un espacio en blanco o una coma, en el campo **Buscar**, y presione **Buscar**.

El teléfono muestra la lista de coincidencias. Si no se encuentran coincidencias en el directorio de la Compañía, el teléfono muestra el siguiente mensaje: No se encontró coincidencia.

Si se encuentran más de 20 coincidencias en el directorio de la Compañía, el teléfono muestra el siguiente mensaje: Encontramos demasiadas coincidencias. Seleccione de la lista o presione Volver para refinar su búsqueda.

- 7. **(Opcional)** Presione **Detalles** para ver la información de contacto de una coincidencia seleccionada.
- 8. **(Opcional)** Presione **+Agr cont** desde la vista **Detalles** para agregar un contacto de la Compañía a la lista de sus contactos locales.
- 9. **(Opcional)** Presione **Combinar** desde la vista **Detalles** para seleccionar un contacto local existente y combinarlo con el contacto de la Compañía seleccionado.

## **Vínculos relacionados**

[Directorio de la Compañía](#page-25-0) en la página 26

# **Cómo agregar un nuevo contacto a los Contactos personales**

## **Acerca de esta tarea**

Agregue un contacto a su lista de contactos. Puede guardar hasta 250 contactos.

## **Procedimiento**

1. Presione **Contactos**.

- <span id="page-28-0"></span>2. **(Opcional)** Para navegar a través del **Menú principal**, haga lo siguiente:
	- a. Desplácese hasta **Aplicaciones** y presione **Seleccionar**.
	- b. Desplácese hasta **Contactos** y presione **Seleccionar**.

#### 3. Oprima **Nuevo**

- 4. Utilice el teclado de marcación para introducir el nombre y el apellido del contacto en los campos correspondientes.
	- Presione la tecla de número que corresponde a la letra o número que desea ingresar.
	- Si los caracteres están en la misma tecla, haga una pausa antes de ingresar el siguiente carácter.
	- Para introducir un espacio, presione 0.
	- Ingrese las letras o números restantes.
	- Para ingresar un símbolo, presione **Más** > **Símbolo**. Utilice las flechas de navegación para resaltar el símbolo que desea ingresar y presione **Insertar**.
	- Para eliminar el último carácter, presione la tecla programable **Retroceso**.
- 5. Ingrese la extensión.

La extensión del contacto puede incluir letras mayúsculas y minúsculas, número del 0 al 9 y símbolos especiales, como coma (,), más (+) y punto (.).

6. Presione **Guardar**.

# **Adición de un contacto desde la lista de Recientes o del directorio de la Compañía**

## **Acerca de esta tarea**

Siga este procedimiento para agregar un número a su lista de **Contactos** desde su lista de Recientes o el directorio de la Compañía.

## **Procedimiento**

- 1. Presione **Recientes**.
- 2. Desplácese hasta el número necesario y presione **+Agr cont**.
- 3. En los campos **Nombre** y **Apellido**, escriba la información relevante.

El teléfono asigna el número de extensión al **Apellido**. Puede eliminar el número de extensión de este campo y agregar otra información.

4. Presione **Guardar**.

## <span id="page-29-0"></span>**Editar un contacto**

## **Procedimiento**

- 1. Presione **Contactos**.
- 2. **(Opcional)** Para navegar a través del **Menú principal**, haga lo siguiente:
	- a. Desplácese hasta **Aplicaciones** y presione **Seleccionar**.
	- b. Desplácese hasta **Contactos** y presione **Seleccionar**.
- 3. Seleccione el contacto.
- 4. Presione **Detalles** > **Editar**.
- 5. Desplácese hasta el campo que desea editar.
- 6. Use el teclado de marcación y las teclas programables para modificar la información del contacto.
- 7. Presione **Guardar**.

# **Buscar un contacto mediante una búsqueda rápida**

## **Acerca de esta tarea**

A través de la función de búsqueda rápida del teléfono, puede buscar rápidamente un contacto guardado de la lista **Contactos** sin tener que ingresar el nombre completo del contacto.

#### **Antes de empezar**

Asegúrese de tener al menos un contacto disponible en la lista **Contactos**.

## **Procedimiento**

- 1. Presione **Contactos**.
- 2. **(Opcional)** Para navegar a través del **Menú principal**, haga lo siguiente:
	- a. Desplácese hasta **Aplicaciones** y presione **Seleccionar**.
	- b. Desplácese hasta **Contactos** y presione **Seleccionar**.
- 3. Presione la tecla que corresponde a la primera letra del nombre o el apellido del contacto en el teclado de marcación.

## **Resultado**

El teléfono muestra todos los contactos cuyo nombre o apellido comienzan con la letra asociada a la tecla que se presionó.

# <span id="page-30-0"></span>**Visualización de los detalles de contactos locales**

## **Procedimiento**

- 1. Presione **Contactos**.
- 2. **(Opcional)** Para navegar a través del **Menú principal**, haga lo siguiente:
	- a. Desplácese hasta **Aplicaciones** y presione **Seleccionar**.
	- b. Desplácese hasta **Contactos** y presione **Seleccionar**.
- 3. Desplácese hasta el **Directorio** necesario y presione **Miembros**.
- 4. Presione **Detalles**.

# **Detalles de contactos personales**

En el entorno de Avaya Cloud Office™, los siguientes detalles de los contactos personales están disponibles:

- Nombre
- Apellido
- Sobrenombre
- Teléfono de casa
- Teléfono particular 2
- Teléfono comercial
- Teléfono comercial 2
- Teléfono celular
- Otro teléfono
- Dirección de correo electrónico
- Tono de timbre
- País

# **Combinar contactos**

## **Acerca de esta tarea**

Utilice este procedimiento para combinar el número de teléfono del contacto actual o un contacto en el Directorio de la Compañía con el contacto local existente.

## **Antes de empezar**

Asegúrese de que la lista **Contactos** no esté vacía.

## **Procedimiento**

1. Presione **Contactos**.

- <span id="page-31-0"></span>2. **(Opcional)** Para navegar a través del **Menú principal**, haga lo siguiente:
	- a. Desplácese hasta **Aplicaciones** y presione **Seleccionar**.
	- b. Desplácese hasta **Contactos** y presione **Seleccionar**.
- 3. Desplácese hasta el contacto que desea combinar y presione **Detalles** > **Más** > **Combinar**.

El modo seleccionar muestra la lista **Contactos** sin el contacto actual.

4. Para combinar el contacto actual, desplácese hasta el contacto existente y, luego, presione **Seleccionar**.

El contacto actual se eliminará de la lista **Contactos** y se combinará con el contacto local.

# **Borrar un contacto**

## **Procedimiento**

- 1. Presione **Contactos**.
- 2. **(Opcional)** Para navegar a través del **Menú principal**, haga lo siguiente:
	- a. Desplácese hasta **Aplicaciones** y presione **Seleccionar**.
	- b. Desplácese hasta **Contactos** y presione **Seleccionar**.
- 3. Seleccione el contacto que desea eliminar.
- 4. Presione **Detalles** > **Más** > **Suprimir**.
- 5. Presione una de las siguientes teclas:
	- **Suprimir**: para eliminar el contacto.
	- **Cancelar**: para cancelar la acción.

## **Asignación de un tono de timbre a un contacto**

## **Acerca de esta tarea**

Utilice este procedimiento para asignar un tono de timbre a un contacto. Puede asignar un tono de timbre únicamente a un contacto que está guardado en la lista **Contactos**.

- 1. Presione **Contactos**.
- 2. **(Opcional)** Para navegar a través del **Menú principal**, haga lo siguiente:
	- a. Desplácese hasta **Aplicaciones** y presione **Seleccionar**.
	- b. Desplácese hasta **Contactos** y presione **Seleccionar**.
- 3. Seleccione el contacto y presione **Detalles**.

4. Desplácese hasta el tono de timbre activo y presione **Editar**.

La pantalla **Teléfono** muestra la ventana **Seleccionar tono de timbre**.

- 5. Desplácese hacia abajo hasta el tono de timbre que desea asignar y presione **Seleccionar**.
- 6. **(Opcional)** Para reproducir el tono de timbre, presione **Reproducir**.
- 7. Presione **Guardar**.

# <span id="page-33-0"></span>**Capítulo 8: Recientes**

# **Recientes**

Dependiendo del tipo de llamada, la lista Recientes proporciona la siguiente información acerca de las últimas 100 llamadas en su teléfono:

- Nombre de la persona que llama
- Número del autor de la llamada
- Hora de inicio de la llamada
- Duración de la llamada

# **Cómo realizar una llamada desde Recientes**

## **Procedimiento**

- 1. Presione **Recientes**.
- 2. Utilice las teclas **Arriba** y **Flecha hacia abajo** para seleccionar el contacto al que desea llamar.
- 3. Presione **Llamar**.

# **Eliminar un registro de llamadas de Recientes**

- 1. Presione **Recientes**.
- 2. **(Opcional)** Para navegar a través del **Menú principal**, desplácese hasta lo siguiente:
	- a. **Aplicaciones** y presione **Seleccionar**.
	- b. **Recientes** y presione **Seleccionar**.
- 3. Seleccione un número que desea eliminar.
- 4. Presione **Detalles**.
- 5. Presione **Suprimir**.
- <span id="page-34-0"></span>6. Seleccione una de las siguientes opciones cuando el teléfono le solicita una confirmación:
	- **Suprimir**: para eliminar una entrada.
		- El teléfono elimina el número de la lista del historial de llamadas.
	- **Cancelar**: para cancelar y regresar al menú anterior.

# **Borrar la lista de Recientes**

- 1. Presione **Recientes**.
- 2. **(Opcional)** Para navegar a través del **Menú principal**, desplácese hasta lo siguiente:
	- a. **Aplicaciones** y presione **Seleccionar**.
	- b. **Recientes** y presione **Seleccionar**.
- 3. Presione **Suprimir**.
- 4. Seleccione una de las siguientes opciones cuando el teléfono le solicita una confirmación:
	- **Suprimir**: para borrar todas las entradas.
	- **Cancelar**: para cancelar y regresar al menú anterior.

# <span id="page-35-0"></span>**Capítulo 9: Llamadas en conferencia**

# **Agregar una persona a una llamada activa**

## **Acerca de esta tarea**

Puede agregar participantes a una llamada activa para configurar una llamada en conferencia. Su teléfono permite hasta 3 participantes en una llamada en conferencia.

#### **Antes de empezar**

Comience una llamada.

#### **Procedimiento**

- 1. Para realizar una llamada a un participante, realice una de las siguientes acciones:
	- Marque la extensión de teléfono utilizando el teclado.
	- Llame a la persona desde la lista **Contactos** o desde la lista **Recientes**.
	- Vuelva a marcar el último número marcado utilizando el botón **Marcar nuevamente**.
	- Resalte la extensión en la pantalla del teléfono y presione el botón **Conferencia**.
- 2. Para agregar a otra persona, presione **Agregar** y repita los pasos 2 y 3.

# **Agregar a una persona en retención a una llamada en conferencia**

## **Acerca de esta tarea**

Puede agregar una llamada retenida a una llamada de conferencia.

- 1. En la pantalla **Teléfono**, seleccione la llamada activa.
- 2. Pulse el botón **Conf** o **Agregar** o **Conferencia** si ya está en una conferencia.
- 3. Pulse la tecla programable **Llamada retenida** para ver una lista de llamadas retenidas.
- 4. Seleccione la llamada retenida que desea agregar a la conferencia.
- 5. Presione una de las siguientes teclas:
	- **Unirse**
	- **Aceptar**
	- Botón **Conferencia**
La llamada retenida se agrega a la conferencia.

# **Colocar una llamada en conferencia en espera y reanudar una llamada**

### **Acerca de esta tarea**

Utilice este procedimiento para poner a un participante en conferencia en espera, mientras otros participantes continúan la llamada en conferencia.

- 1. Presione la tecla programable **Retener** o el botón **Retener** durante una llamada de conferencia.
- 2. Realice una de las siguientes tareas:
	- Presione la tecla programable **Reanudar** o el botón **Retener**.
	- Seleccione la línea de llamada para reanudar la llamada en conferencia.

# **Capítulo 10: Funciones avanzadas**

Puede tener acceso a las funciones avanzadas disponibles en su teléfono desde la pantalla **Funciones** y desde la pantalla **Aplicaciones**.

El LED junto al nombre de la función indica si la función está actualmente activada o desactivada.

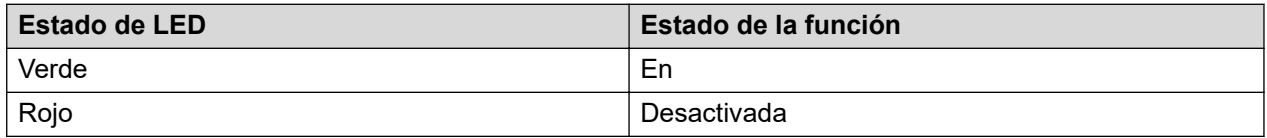

# **Acceso a la pantalla Funciones**

### **Acerca de esta tarea**

Siga este procedimiento nuevamente para acceder a la pantalla **Funciones**.

### **Procedimiento**

- 1. Presione **Menú princip.** y desplácese hasta **Funciones**.
- 2. Presione **Seleccionar**.
- 3. Desplácese para ver las funciones que han sido configuradas para su extensión.

# **Activación de No molestar del servidor**

### **Acerca de esta tarea**

Cuando habilita la función No molestar (No Mol) del servidor, el teléfono ignora todas las llamadas entrantes y propaga el estado No Mol al servidor Avaya Cloud Office™. El teléfono no presenta llamadas entrantes y no recibe alertas de tono de timbre ni ventanas emergentes de llamadas entrantes. Puede cambiar la configuración de No Mol en el teléfono o el administrador del sistema puede cambiarlas en el servidor ACO. La última configuración anula la anterior, independientemente de dónde la cambie.

- 1. Presione **Menú principal**.
- 2. Desplácese hasta **Funciones** y presione una de las siguientes opciones:
	- **Seleccionar**
- **Aceptar**
- 3. Desplácese hasta **No molestar** y presione una de las siguientes opciones:
	- **Activar**
	- **Aceptar**

## **Iconos de DND**

La siguiente tabla muestra los iconos de DND para el Avaya J100 Series IP Phones.

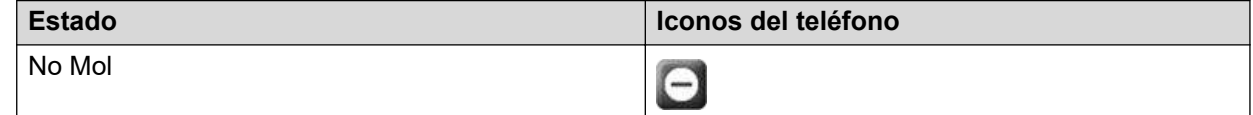

# **Activación del protector de pantalla**

**Procedimiento**

- 1. Presione **Menú principal**.
- 2. Presione **Aplicaciones**.
- 3. Desplácese hacia abajo hasta **Activar protector de pantalla** y presione **Seleccionar**.

# **Presencia**

Con la función de Presencia, puede monitorear el estado de llamada de otros usuarios conectados a la misma red. Pocos clientes se refieren a la función como Indicación luminosa del estado de ocupado (BLF).

Según las configuraciones que haya realizado el administrador, puede utilizar líneas de presencia para realizar las siguientes tareas:

- Supervisar el estado del teléfono de otro usuario.
- Responder llamadas para los usuarios monitoreados.
- Realizar marcación rápida a un usuario monitoreado.
- Interrumpir una llamada activa

El administrador configura la acción de la tecla de línea de Presencia. Según esta configuración, cuando presiona una tecla de línea de Presencia, el teléfono realiza una de las siguientes acciones:

- Realiza la acción de la tecla programable ubicada en el extremo izquierdo de la pantalla del teléfono.
- Resalta la línea correspondiente.
- No realiza ninguna acción si la línea correspondiente ya está resaltada.

Si la línea ya está resaltada, utilice el botón Aceptar en el teléfono para realizar la acción de la tecla programable ubicada en el extremo izquierdo.

## **Iconos de presencia e indicación LED visual**

La siguiente tabla muestra los iconos de estado de Presencia e indicadores LED para el Avaya J100 Series IP Phones.

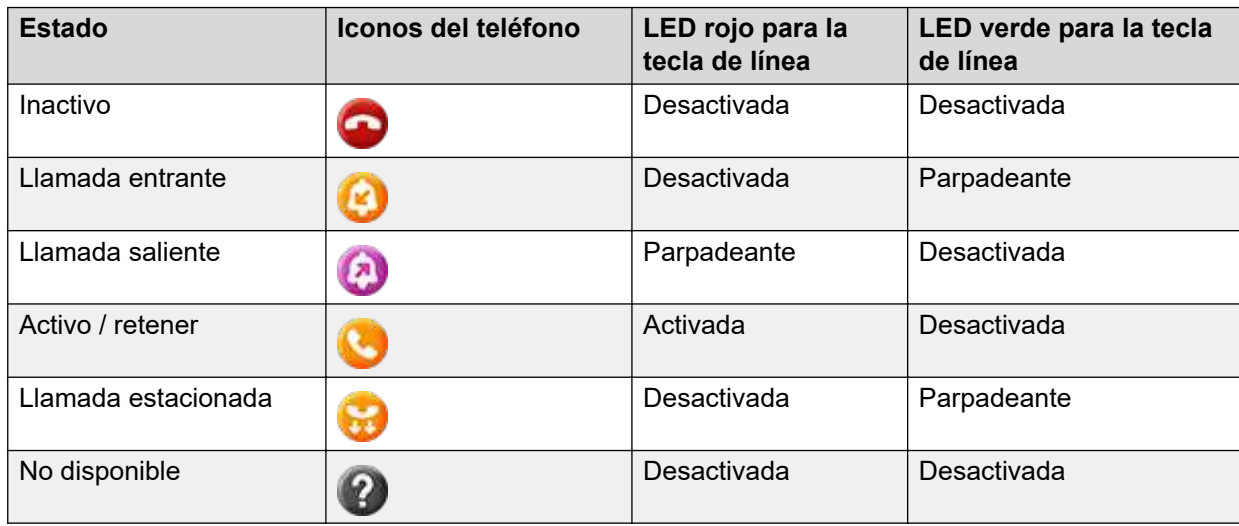

# **Personalización de la indicación de llamada entrante de Presencia o BLF**

### **Acerca de esta tarea**

Puede personalizar los indicadores de llamada entrante para todos sus usuarios monitoreados.

### **Antes de empezar**

Asegúrese de que el administrador habilite la función.

- 1. Presione **Menú principal**.
- 2. Desplácese hasta **Ajustes** y presione **Seleccionar**.
- 3. Desplácese hasta **Teléfono** y presione **Seleccionar**.
- 4. Desplácese hasta **Alerta en llamadas** y presione **Seleccionar**.
- 5. Desplácese hasta **Indicaciones luminosas del estado de ocupado**, y presione **Seleccionar**.
- 6. Desplácese hasta **Indicación de llamada entrante** y presione una de las siguientes opciones:
	- **Ninguna**: para configurar la indicación de captura de BLF a ninguna.
- **Audible**: para configurar la indicación de captura de BLF como tono de timbre audible únicamente.
- **Visual**: para configurar la indicación de captura de BLF a visual.

Cuando el teléfono monitoreado recibe una llamada entrante, usted puede ver los detalles de la llamada entrante en una pantalla emergente similar a la llamada entrante de la línea principal.

• **Ambas**: para configurar la indicación de captura de BLF a audible y visual.

Cuando el teléfono monitoreado recibe una llamada entrante, puede ver la ID de llamada entrante y la estación donde suena la llamada en una pantalla emergente.

• **Valor predeterminado**: para configurar la indicación de captura de BLF seleccionada por el administrador del sistema.

Independientemente de la configuración anterior, la tecla de línea del teléfono que realiza el monitoreo muestra los íconos de estado del usuario monitoreado y los indicadores LED visuales.

7. Presione **Guardar**.

# **Personalización de indicación de llamada estacionada de Presencia o BLF**

### **Acerca de esta tarea**

Utilice este procedimiento para personalizar los diferentes indicadores cuando una llamada está estacionada en el número de extensión del usuario monitoreado. Esta configuración se aplica a todos sus usuarios monitoreados.

### **Procedimiento**

- 1. Presione **Menú principal**.
- 2. Desplácese hasta **Ajustes** y presione **Seleccionar**.
- 3. Desplácese hasta **Teléfono** y presione **Seleccionar**.
- 4. Desplácese hasta **Alerta en llamadas** y presione **Seleccionar**.
- 5. Desplácese hasta **Indicaciones luminosas del estado de ocupado**, y presione **Seleccionar**.
- 6. Desplácese hasta **Indicación estacionada** y seleccione una de las siguientes opciones:
	- **Ninguno**: para configurar la indicación de llamada estacionada de BLF a ninguna.
	- **Audible**: para configurar la indicación de llamada estacionada de BLF como tono de timbre audible.
	- **Visual**: para configurar la indicación de llamada estacionada de BLF a visual.

Cuando una llamada está estacionada en el número de extensión del usuario monitoreado, usted puede ver los detalles de la llamada estacionada en una pantalla emergente similar a la llamada entrante de la línea principal.

• **Ambas**: para configurar la indicación de llamada estacionada de BLF a audible y visual.

Cuando una llamada se estaciona en el número de extensión de un usuario monitoreado, puede ver la ID de llamada estacionada y la estación donde se estacionó la llamada en una pantalla emergente.

- **Predeterminado**: para configurar la indicación de captura de BLF seleccionada por el administrador del sistema.
- 7. Presione **Guardar**.

## **Personalización del tono de timbre**

### **Antes de empezar**

Asegúrese de que el administrador habilite la personalización del tono de timbre.

Asegúrese de que la **Indicación de llamada entrante de presencia** o **Indicación de llamada estacionada de presencia** esté configurada en **Audible** o **Ambas**.

### **Procedimiento**

- 1. Presione **Menú principal**.
- 2. Desplácese hasta **Ajustes** y presione **Seleccionar**.
- 3. Desplácese hasta **Audio** y presione **Seleccionar**.
- 4. Desplácese hasta **Personalizar timbre** y presione **Seleccionar**.
- 5. Desplácese hasta una de las siguientes opciones y presione **Seleccionar**:
	- **Llamada entrante de presencia**
	- **Llamada estacionada de presencia**
- 6. Desplácese hasta un tono de timbre adecuado y presione **Seleccionar**.
- 7. Presione **Guardar**.

## **Cómo llamar a un usuario monitoreado**

### **Acerca de esta tarea**

Puede llamar a un usuario monitoreado cuando su estado de llamada está inactivo **.** 

### **Procedimiento**

Presione **Llamar**.

De manera alternativa, puede presionar la tecla de línea de Presencia correspondiente si el administrador del sistema la ha configurado para realizar la acción de la tecla programable en el extremo izquierdo en la pantalla del teléfono.

El teléfono bloquea automáticamente una línea principal disponible y marca la extensión del usuario monitoreado.

# **Captura de una llamada entrante**

### **Acerca de esta tarea**

Utilice este procedimiento para capturar una llamada entrante para el usuario monitoreado.

### **C<sub>2</sub>** Nota:

Si el usuario monitoreado retiene una llamada en conferencia local, puede recibir varias llamadas entrantes para cada participante retenido.

### **Antes de empezar**

Asegúrese de que el administrador active la operación de captura de llamada directa en su teléfono.

### **Procedimiento**

### Presione **Capturar**.

De manera alternativa, puede presionar la tecla de línea de Presencia correspondiente si el administrador del sistema la ha configurado para realizar la acción de la tecla programable en el extremo izquierdo en la pantalla del teléfono.

## **Interrupción de una llamada activa**

### **Acerca de esta tarea**

Puede interrumpir una llamada activa si el estado de llamada del usuario monitoreado está

ocupado **. .** 

### **Antes de empezar**

Asegúrese de que el administrador del sistema active la captura de llamada directa con la operación interrumpir en su teléfono.

### **Procedimiento**

### Presione **Interrumpir**.

De manera alternativa, puede presionar la tecla de línea Presencia correspondiente si el administrador del sistema la configura para realizar la acción de la tecla programable en el extremo izquierdo en la pantalla del teléfono.

## **Cancelación del estacionamiento de una llamada**

### **Acerca de esta tarea**

Utilice este procedimiento para anular el estacionamiento de una llamada estacionada para el usuario monitoreado.

Cuando un usuario monitoreado estaciona una llamada, el estado de la llamada del usuario

monitoreado muestra el ícono de llamada estacionada y la tecla de línea correspondiente parpadea en LED verde.

### **Antes de empezar**

Asegúrese de que el administrador active la función Recuperar llamada.

### **Procedimiento**

### Presione **Cancelar estacionamiento**.

De manera alternativa, puede presionar la tecla de línea Presencia correspondiente si el administrador del sistema la configura para realizar la acción de la tecla programable en el extremo izquierdo en la pantalla del teléfono.

# **Reenvío de llamadas**

Con la función Reenvío de llamadas, puede desviar llamadas entrantes a otro número.

El teléfono admite los siguientes tipos de reenvío de llamadas:

- Reenvío de llamadas: desvía todas las llamadas entrantes a otro número.
- Reenv. llamadas ocupadas: desvía las llamadas entrantes a otro número si usted está en una llamada.
- Reenvío de llamadas sin respuesta: desvía las llamadas entrantes a otro número si no contesta la llamada dentro del tiempo configurado.

### **Ejemplo**

Por ejemplo, con una función de reenvío de llamadas activa en el teléfono cuando recibe una llamada, el teléfono redirige la llamada al número de reenvío de llamadas asignado.

## **Iconos de Reenvío de llamadas**

La siguiente tabla muestra los iconos de Reenvío de llamadas para el Avaya J100 Series IP Phones.

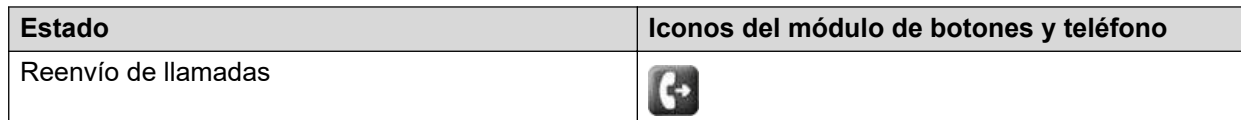

## **Reenviar una llamada a otra extensión**

### **Antes de empezar**

Asegúrese de que el administrador haya habilitado la función de reenvío de llamadas.

- 1. Presione **Menú principal**.
- 2. Desplácese hasta **E Funciones**, y presione una de las siguientes opciones:
	- **Seleccionar**

### • **Aceptar**

- La tecla de línea correspondiente
- 3. Desplácese hasta la función **Reenvío de llamadas** y presione **Config**.
- 4. Configure el siguiente campo:
	- **Destino**: ingrese el número de reenvío de llamadas.
- 5. Presione **Guardar**.
- 6. Presione **Habilitar**.

# **Reenviar llamada cuando esté ocupado**

### **Acerca de esta tarea**

Reenviar llamadas ocupadas a un número especificado si usted está ocupado en otra llamada.

### **Antes de empezar**

Asegúrese de que el administrador haya habilitado la función de reenvío de llamadas.

### **Procedimiento**

- 1. Presione **Menú principal**.
- 2. Desplácese hasta **E Funciones**, y presione una de las siguientes opciones:
	- **Seleccionar**
	- **Aceptar**
	- La tecla de línea correspondiente
- 3. Desplácese hasta la función **Reenvío de llamadas- Ocupado** y presione una de las siguientes opciones:
	- **Activar**
	- **Aceptar**
- 4. En el campo **Destino**, ingrese el número de reenvío de llamadas.
- 5. Presione **Enter**.

## **Reenvío de llamadas no contestadas**

### **Acerca de esta tarea**

Reenviar llamadas entrantes no contestadas en el número principal a un número de reenvío de llamadas específico.

### **Antes de empezar**

Asegúrese de que el administrador haya habilitado la función de reenvío de llamadas.

### **Procedimiento**

1. Presione **Menú principal**.

- 2. Desplácese hasta **Funciones** y presione una de las siguientes opciones:
	- **Seleccionar**
	- **Aceptar**
	- La tecla de línea correspondiente
- 3. Desplácese hasta la función **Reenvío de llamadas-Sin respuesta** y presione una de las siguientes opciones:
	- **Config**
	- **Aceptar**
- 4. Configure los siguientes campos:
	- **Destino**: ingrese el número de reenvío de llamadas.
	- **Número de timbres**: ingrese el número de timbres después de los cuales se reenvía la llamada.
- 5. Presione **Guardar**.
- 6. Presione **Habilitar**.

# **Transferencia de llamadas**

Con la función Transferencia de llamada, puede transferir su llamada a otro número de destino.

Tipos de transferencia de llamada:

- Transferencia consultada: transferencia de una llamada mediante la conexión al destinatario de la transferencia.
- Transferencia ciega: transferencia de una llamada sin conectar una llamada al destinatario de la transferencia.

## **Realización de una transferencia consultada**

### **Acerca de esta tarea**

Transfiera una llamada. Para ello, conecte una llamada con el destinatario de la transferencia.

### **Procedimiento**

1. Mientras está en una llamada activa, presione la tecla programable **Transferencia** o el botón **Transferencia**.

El teléfono muestra la pantalla **Ingrese destino de transferencia**.

La primera llamada queda retenida.

- 2. Realice una de las siguientes acciones y, a continuación, presione la tecla programable **Llamar**:
	- Marque el número para transferir la llamada.
- Busque el número en **Contactos** o **Recientes**.
- Vuelva a marcar el último número marcado utilizando el botón **Marcar nuevamente**.
- Resalte la extensión en la pantalla del teléfono y presione el botón **Transferencia**.
- 3. Para iniciar una llamada consultada, presione **Hablar**.

El teléfono del destinatario de la transferencia de llamada comienza a sonar.

- 4. Realice una de las siguientes tareas:
	- Presione el botón **Completar** o **Transferencia** después de que el destinatario conteste la llamada.

La transferencia de la llamada se habrá completado. Este proceso también se denomina transferencia asistida.

• Presione el botón **Completar** o **Transferencia** después de que el número del destinatario comienza a sonar.

La transferencia de la llamada se habrá completado. Este proceso también se denomina transferencia no atendida.

## **Hacer una transferencia ciega**

### **Acerca de esta tarea**

Utilice este procedimiento para transferir una llamada activa sin conectar una llamada con el destinatario de la transferencia.

### **Procedimiento**

1. Mientras se encuentra en una llamada activa, presione el botón **Transferencia** o **Transferencia**.

El teléfono muestra la pantalla **Ingrese destino de transferencia**.

- 2. Realice una de las siguientes acciones y, a continuación, presione la tecla programable **Llamar**:
	- Marque el número al que desea transferir la llamada.
	- Busque el número en la lista **Contactos** o **Recientes**.
	- Vuelva a marcar el último número marcado utilizando el botón **Marcar nuevamente**.
	- Resalte la extensión en la pantalla del teléfono y presione el botón **Transferencia**.
- 3. Para iniciar una transferencia ciega, presione el botón **Ahora** o **Transferencia**.

La transferencia de la llamada se habrá completado.

# **Estacionar y enviar aviso dinámico**

Con la función Estacionar y enviar aviso dinámico, puede estacionar llamadas activas y anunciar las llamadas estacionadas a otros usuario. Estacionar y enviar aviso utiliza un conjunto de números de posición de estacionamiento, que configura su administrador del sistema. Para el usuario que recibe una llamada de estacionar y enviar aviso, el teléfono la responde automáticamente.

## **Estacionamiento y envío de anuncio de una llamada activa**

### **Acerca de esta tarea**

Puede estacionar una llamada activa en una posición configurada por el administrador. A continuación, puede enviar un anuncio y describir la llamada estacionada al grupo de destino de anuncio configurado por el administrador.

No puede utilizar esta función mientras está en una llamada de conferencia activa.

#### **Antes de empezar**

Asegúrese de que la función esté habilitada por el administrador.

Asegúrese de que está en una llamada activa.

### **Procedimiento**

- 1. Presione **Menú princip.** y desplácese hasta **Funciones**.
- 2. Presione **Seleccionar**.
- 3. Desplácese hasta **Estacionar y enviar aviso dinámico** y presione **Seleccionar**.

El teléfono estaciona la llamada en uno de los espacios de estacionamiento, y usted recibe una indicación en la pantalla del teléfono del espacio de estacionamiento asignado dinámicamente. Por ejemplo, Estacionar (\*801), donde 801 es el espacio de estacionamiento asignado dinámicamente.

El teléfono está en el modo anuncio.

4. Seleccione el grupo de destino del anuncio correspondiente, y presione **Página**

El teléfono envía un anuncio con los detalles de la llamada estacionada al grupo de destino del anuncio.

## **Recibir una llamada de anuncio**

### **Acerca de esta tarea**

Si recibe un anuncio, el teléfono contesta automáticamente la llamada y muestra los detalles del anuncio en el encabezado Aplicación, que es el segundo renglón desde la parte superior de la pantalla del teléfono.

Durante una llamada localizada, no puede utilizar las siguientes funciones:

- Conferencia
- Retención
- Transferencia
- Retención privada

# **Protección contra exposición acústica a largo plazo**

Avaya J100 Series IP Phones tienen una protección contra exposición acústica a largo plazo, para evitar que los usuarios reciban choques acústicos. Esta función reduce el volumen alto de las conversaciones en la llamada de teléfono a límites acústicos permitidos. El usuario puede configurar el límite acústico permitido a valores dinámicos o estáticos predefinidos. Si se seleccionó una configuración dinámica, la función se activa sola y reduce gradualmente el volumen alto de las conversaciones telefónicas para evitar que alcancen niveles de decibeles dañinos.

La protección contra exposición acústica a largo plazo cumple con los requisitos de seguridad de salud del empleado y con los requisitos de OSHA y ETSI.

### **Importante:**

Únicamente los L100 Series Headsets con conector RJ9 son compatibles con la protección contra exposición acústica a largo plazo cuando el perfil de diadema esté configurado en el **Perfil1**.

## **Configurar la protección acústica a largo plazo**

### **Acerca de esta tarea**

La función de protección acústica a largo plazo reduce el volumen alto de las conversaciones en la llamada telefónica a límites acústicos permisibles. Puede configurar la protección contra exposición acústica a largo plazo para su diadema.

### **Antes de empezar**

Asegúrese de configurar el perfil de diadema a Perfil1 y utilice L100 Series Headsets.

### **Procedimiento**

- 1. Presione **Menú principal**.
- 2. Desplácese hasta **Configuración** y presione **Seleccionar**.
- 3. Desplácese hasta la configuración de **Audio** y presione **Seleccionar**.
- 4. Desplácese hasta **Protección acústica a largo plazo** y presione **Seleccionar**.
- 5. Elija una de las siguientes opciones y presione **Seleccionar**:
	- **Predeterminado**: configura los valores de protección acústica a una de las siguientes opciones que configura su administrador:
		- Dinámico
		- 8 horas
		- 4 horas
		- Desactivada

El valor configurado por el administrador se elegirá como valor predeterminado.

- **Desac**: desactiva la protección acústica.
- **Dinámica**: configura la función acústica a Dinámica, que se activa sola y reduce gradualmente el volumen alto de las conversaciones telefónicas para evitar que alcancen niveles de decibeles dañinos.
- **4 horas**: configura la protección acústica para 4 horas.
- **8 horas**: configura la protección acústica a 8 horas.
- 6. Presione **Guardar**.

# **Línea de llamada en puente**

La función de Línea de llamada en puente (BCA) admite un escenario Jefe/Asistente. Permite que los usuarios distribuyan de manera eficiente las llamadas entrantes entre un grupo de varios teléfonos que comparten las mismas líneas.

Con la función BCA, su extensión primaria puede ser privada o compartida en el teléfono que tiene un grupo de líneas de llamada en puente. Un usuario de teléfono jefe puede tener hasta 8 líneas de llamada compartidas primarias o 10 líneas de llamada privadas primarias. Si un teléfono de jefe tiene líneas de llamada primarias privadas, también puede tener hasta 8 líneas de llamada compartidas secundarias.

Las líneas privadas y compartidas tienen números de teléfono diferentes. Las líneas de llamada de línea compartida se enumeran primero y las líneas de llamada de línea privada en segundo lugar. Si un teléfono de jefe tiene líneas de llamada privadas y compartidas, tienen diferentes etiquetas para distinguir uno de otro.

Los teléfonos de asistentes de un grupo BCA siempre tienen al menos una línea privada y hasta 8 líneas de llamada en puente para un teléfono de jefe. Los teléfonos de asistentes pueden conectarse a hasta 10 teléfonos de jefes diferentes. Las líneas de llamada en teléfonos de asistentes con múltiples jefes se agrupan por jefe.

Dependiendo de la configuración de su teléfono, cualquiera de sus extensiones compartidas puede utilizarse para lo siguiente:

- Marcar llamadas salientes.
- Responder llamadas entrantes.
- Realizar todas las operaciones habituales en una llamada local, lo que incluye retener, transferir y poner en conferencia.
- Ver el estado de las llamadas en otros teléfonos con la misma línea compartida.
- Capturar una llamada retenida de manera remota en la misma extensión compartida.

Las llamadas entrantes a cualquier extensión compartida se anuncian en todos los teléfonos configurados con esta extensión.

### **Personalización**

Todas las líneas compartidas adicionales configuradas en el teléfono aparecen en su pantalla predeterminada en una o más líneas, según las líneas de llamada configuradas para cada extensión compartida. La etiqueta y ubicación de cada una de estas líneas pueden modificarse de manera individual usando la función de personalización.

### **Limitación**

Las funciones configuradas en su teléfono, como Estacionamiento de llamada, se aplican únicamente a su extensión primaria y no pueden utilizarse en extensiones compartidas adicionales.

Poner en conferencia y Transferir solo pueden realizarse dentro de una única extensión. Por ejemplo, no puede iniciar una conferencia con una llamada en su extensión primaria y una llamada en una extensión compartida adicional.

# **Íconos Líneas de llamada en puente e indicación LED visual**

En la siguiente tabla se muestran los íconos de estado BCA e indicadores LED para el Avaya J100 Series IP Phones.

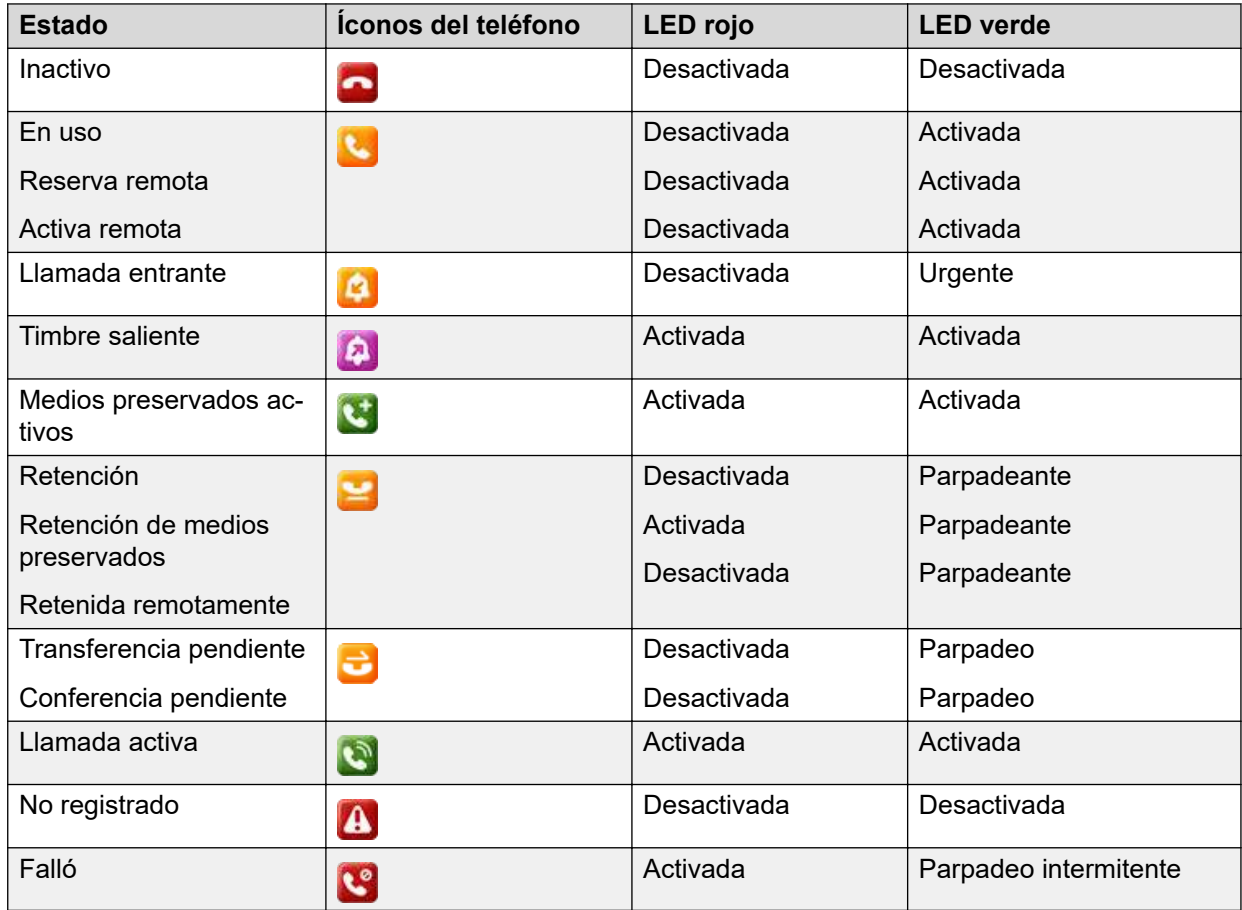

# **Personalización de tonos de timbre para la extensión Líneas de llamada en puente**

### **Acerca de esta tarea**

Seleccione un tono de timbre único personalizado para cada extensión compartida adicional. De manera predeterminada, las llamadas entrantes en extensiones compartidas utilizarán el mismo tono de timbre que está configurado para su extensión primaria, ya sea privada o compartida.

### **Antes de empezar**

Asegúrese de que se le asigne una extensión compartida.

### **Procedimiento**

1. Presione **Menú principal**.

- 2. Desplácese hasta **Ajustes** y presione una de las siguientes opciones:
	- **Seleccionar**
	- **Aceptar**
	- La tecla de línea correspondiente
- 3. Desplácese hasta **Audio** y presione una de las siguientes opciones:
	- **Seleccionar**
	- **Aceptar**
	- La tecla de línea correspondiente
- 4. Desplácese hasta **Personalizar timbre** y presione una de las siguientes opciones:
	- **Seleccionar**
	- **Aceptar**
	- La tecla de línea correspondiente
- 5. Desplácese hasta **Líneas compartidas** y presione una de las siguientes opciones:
	- **Seleccionar**
	- **Aceptar**
	- La tecla de línea correspondiente
- 6. Seleccione la línea compartida configurada correspondiente y presione una de las siguientes opciones:
	- **Seleccionar**
	- **Aceptar**
	- La tecla de línea correspondiente
- 7. Presione una de las siguientes opciones para elegir el tono de timbre correspondiente:
	- **Seleccionar**
	- **Aceptar**
	- La tecla de línea correspondiente
- 8. Presione **Guardar**.

# **Personalización de alertas de llamadas entrantes para líneas compartidas**

### **Acerca de esta tarea**

Puede configurar la manera en que el teléfono le anuncia las llamadas entrantes a una línea compartida. Puede seleccionar un tipo diferente de alerta para cada línea compartida en su teléfono y configurar la indicación inmediata o demorada.

### **Antes de empezar**

Asegúrese de que el administrador del sistema haya habilitado esta función en su teléfono y le haya asignado al menos una línea de extensión.

### **Procedimiento**

- 1. Presione **Menú principal**.
- 2. Navegue hasta **Configuración** > **Teléfono** > **Alerta en llamadas**.
- 3. Desplácese hasta **Líneas compartidas** y presione **Selec**.
- 4. Desplácese hasta la línea compartida que desea configurar y presione **Selec.**
- 5. Para configurar el tipo de indicación, desplácese hasta **Indicación entrante** y alterne entre una de las siguientes opciones:
	- **Audible**: el teléfono reproduce solo un tono de timbre cuando hay una llamada entrante en una línea compartida. No se muestra ninguna ventana emergente.
	- **Visual**: el teléfono muestra solo un mensaje emergente cuando hay una llamada entrante en una línea compartida. No se reproduce ningún tono de timbre.
	- **Ambas**: el teléfono utiliza ambos tipos de indicación.
	- **Ninguna**: el teléfono no le anuncia las llamadas entrantes en esta línea compartida.
	- **Valor predeterminado**: el teléfono utiliza el valor configurado por el administrador.
- 6. Desplácese hasta **Demora de indicación**.
- 7. Ingrese la cantidad de segundos para la demora de alerta de llamada entrante.
- 8. Presione **Guardar** para guardar sus ajustes.
- 9. **(Opcional)** Presione **Cancelar** para revertir la configuración predeterminada.

## **Recuperación de una llamada en retención remota**

### **Acerca de esta tarea**

Recuperar una llamada que está en retención en otro teléfono en una extensión que usted está compartiendo. Estas llamadas se identifican con el ícono de retención **e** 

### **Antes de empezar**

Asegúrese de tener asignada una extensión compartida.

### **Procedimiento**

- 1. Desplácese hasta la línea compartida.
- 2. Presione **Capturar**.
- 3. **(Opcional)** Presione la tecla de línea correspondiente al lado de la llamada retenida que está en retención en el otro teléfono.

# **Correo de voz visual**

La función de correo de voz visual le permite recibir y administrar mensajes de correo de voz en su teléfono. Con esta función, puede reproducir mensajes de voz, ver su transcripción de texto, marcarlos como leídos o no leídos, eliminarlos y devolver la llamada a su remitente.

También puede configurar los ajustes de correo de voz en su teléfono y ver información y opciones para cada mensaje.

Cuando tiene mensajes de voz nuevos en su bandeja de entrada, aparece un ícono de llamada perdida con un número de llamadas perdidas en la esquina superior derecha de la pantalla de su teléfono. El LED indicador se enciende si hay mensajes de voz no leídos.

El acceso a su bandeja de entrada de correo de voz visual puede requerir un código de acceso para proteger la privacidad del usuario. Comuníquese con el administrador del sistema para obtener un código de acceso.

## **Acceso a mensajes de correo de voz visual**

### **Acerca de esta tarea**

Siga este procedimiento para acceder a sus mensajes de correo de voz visual. Los números junto al campo **Bandeja de entrada** muestran el número de mensajes de correo de voz no leídos y el número de grabaciones de llamadas no leídas. Si no hay grabaciones de llamadas nuevas, solo se muestra el número de correo de voz no leído.

### **Antes de empezar**

Asegúrese de que el administrador del sistema active esta función.

### **Procedimiento**

- 1. Navegue hasta **Menú principal** > **Aplicaciones** > **Correo de voz visual**.
- 2. **(Opcional)** Si es necesario, ingrese su código de acceso.
- 3. Alterne a **Bandeja de entrada** y presione **Seleccionar**.

El teléfono muestra la lista de mensajes de correo de voz. Los mensajes no leídos están marcados con un punto rojo.

### **Pasos siguientes**

Haga clic en un mensaje de voz para ver sus opciones.

## **Reproducción de un mensaje de correo de voz visual**

### **Acerca de esta tarea**

Siga este procedimiento para reproducir un mensaje de correo de voz en su bandeja de entrada de correo de voz visual. Puede pausar y reanudar un mensaje de correo de voz durante la reproducción. También puede utilizar la tecla programable **Reproducir** para reproducir un mensaje de correo de voz desde la vista de transcripción de texto.

### **Antes de empezar**

Asegúrese de tener al menos un mensaje de correo de voz en su bandeja de entrada de correo de voz visual.

- 1. Navegue hasta **Menú principal** > **Aplicaciones** > **Correo de voz visual** > **Bandeja de entrada** y presione **Seleccionar**.
- 2. Desplácese hasta el correo de voz que desea reproducir y presione **Reproducir**.

# **Lectura de una transcripción de texto de correo de voz visual**

### **Acerca de esta tarea**

Puede convertir un mensaje de correo de voz en una transcripción de texto y leerlo desde la pantalla de su teléfono si escuchar un mensaje de correo de voz no es conveniente en ese momento. Si un mensaje de voz no tiene una transcripción, o la transcripción está en curso, el teléfono muestra un mensaje de error. Las transcripciones están disponibles en inglés.

### **Antes de empezar**

Asegúrese de tener al menos un mensaje de correo de voz en su bandeja de entrada de correo de voz visual.

### **Procedimiento**

- 1. Navegue hasta **Menú principal** > **Aplicaciones** > **Correo de voz visual** > **Bandeja de entrada** y presione **Seleccionar**.
- 2. Desplácese hasta el mensaje que desea convertir en texto y presione **Opción**.
- 3. Desplácese hasta **Correo de voz a texto** y presione **Seleccionar**.

El teléfono muestra el texto del correo de voz en un cuadro de mensaje separado.

4. Presione **Atrás** para volver a la lista de mensajes de voz.

## **Devolución de llamada a un remitente de correo de voz visual**

### **Acerca de esta tarea**

Siga este procedimiento para devolver inmediatamente la llamada al remitente de un correo de voz que recibe del menú Correo de voz visual. Si hay una llamada activa, se coloca en retención cuando inicia una devolución de llamada. Si no hay líneas de llamada libres, el teléfono muestra el siguiente mensaje de error: Todas las líneas están en uso.

### **Antes de empezar**

Asegúrese de que haya al menos un mensaje de correo de voz en su bandeja de entrada de correo de voz visual.

- 1. Navegue hasta **Menú principal** > **Aplicaciones** > **Correo de voz visual** > **Bandeja de entrada** y presione **Seleccionar**.
- 2. Siga una de estas opciones:
	- Desplácese hasta el correo de voz a cuyo remitente desea devolver la llamada y presione la tecla programable **Devolver llamada**.
	- Desplácese hasta el correo de voz a cuyo remitente desea devolver la llamada y seleccione **Opción** > **Devolver llamada**.

# **Eliminación de un mensaje de correo de voz visual**

### **Acerca de esta tarea**

Utilice esta tarea para eliminar permanentemente un mensaje de voz de su bandeja de entrada de correo de voz visual. No puede restaurar mensajes que ha eliminado.

### **Antes de empezar**

Asegúrese de tener al menos un mensaje de correo de voz en su bandeja de entrada de correo de voz visual.

### **Procedimiento**

- 1. Navegue hasta **Menú principal** > **Aplicaciones** > **Correo de voz visual** > **Bandeja de entrada** y presione **Seleccionar**.
- 2. Desplácese hasta el mensaje de correo de voz que desea eliminar y presione **Eliminar**.

# **Cambio de la configuración de correo de voz visual**

### **Acerca de esta tarea**

Siga este procedimiento para ver y cambiar la configuración de la bandeja de entrada de correo de voz visual directamente en su teléfono.

- 1. Navegue hasta **Menú principal** > **Configuración** > **Aplicaciones** > **Correo de voz visual** y presione **Seleccionar**.
- 2. Utilice la tecla programable **Alternar** para activar o desactivar los siguientes ajustes:
	- **Usar tecla de mensaje**: cuando está desactivada, la tecla fija **Mensaje** se utiliza para marcar a IVR. Cuando está activada, la tecla fija **Mensaje** se utiliza para acceder directamente a su bandeja de entrada de correo de voz visual.
- 3. Presione **Guardar** para guardar sus cambios.

# **Capítulo 11: Personalización**

# **Tel**

# **Configurar el modo de marcación**

### **Acerca de esta tarea**

Siga este procedimiento para establecer el método de marcación utilizado para iniciar la marcación.

### **Procedimiento**

- 1. Presione **Menú principal**.
- 2. Desplácese hasta **Configuración** y presione **Seleccionar**.
- 3. Desplácese hasta **Teléfono** y presione **Seleccionar**.
- 4. Desplácese hasta **Modo de marcación**.
- 5. Presione **Alternar** para seleccionar una de las siguientes opciones:
	- **Manual**: presione la tecla programable **Llamada** para iniciar una llamada.
	- **Automático**: asegúrese de que los dígitos marcados coincidan con el plan de marcación para iniciar una llamada.
	- **Predeterminado**: presione la tecla programable **Llamada** para iniciar una llamada.
- 6. Presione **Guardar**.

# **Mostrar temporizadores de llamadas**

### **Acerca de esta tarea**

Siga este procedimiento para visualizar la duración de las llamadas.

- 1. Presione **Menú principal**.
- 2. Desplácese hasta **Configuración** y presione **Seleccionar**.
- 3. Desplácese hasta **Teléfono** y presione **Seleccionar**.
- 4. Utilice la tecla **Flecha hacia abajo** para ir a **Mostrar temporizadores de llamadas**.
- 5. Presione **Alternar** para activar o desactivar los temporizadores de llamadas.

6. Presione **Guardar**.

# **Configurar demora para repetición de tecla**

### **Antes de empezar**

Asegúrese de que su administrador active la configuración de demora para repetición de tecla.

### **Procedimiento**

- 1. Presione **Menú principal**.
- 2. Desplácese hasta **Configuración** y presione **Seleccionar**.
- 3. Desplácese hasta **Teléfono** y presione **Seleccionar**.
- 4. Desplácese hasta **Demora para repetición de tecla**.
- 5. Presione **Alternar** para seleccionar una de las siguientes opciones:
	- **Predeterminado**
	- **Largo**
	- **Máximo**
	- **Desactivada**
	- **Corto**
- 6. Presione **Guardar**.

## **Configurar las opciones de remarcación**

### **Acerca de esta tarea**

Utilice este procedimiento para ver los últimos números marcados.

### **Procedimiento**

- 1. Presione **Menú principal**.
- 2. Desplácese hasta **Configuración** y presione **Seleccionar**.
- 3. Desplácese hasta **Teléfono** y presione **Seleccionar**.
- 4. Desplácese hasta la opción **Remarcar**.
- 5. Presione **Alternar** a una de las siguientes opciones:
	- **Un número**: para ver el último número marcado.
	- **Lista**: para ver una lista de los últimos ochos números.
- 6. Presione **Guardar**.

### **Vínculos relacionados**

[Volver a marcar un número](#page-20-0) en la página 21

# **Configuración del botón de audio**

### **Acerca de esta tarea**

Utilice el botón de audio para definir el comportamiento del altavoz del teléfono o de los auriculares durante una llamada entrante.

### **Procedimiento**

- 1. Presione **Menú principal**.
- 2. Desplácese hasta **Configuración** y presione **Seleccionar**.
- 3. Desplácese hasta **Botón de audio**.
- 4. Presione **Alternar** para seleccionar una de las siguientes opciones:
	- **Contestar**: para contestar una llamada entrante presionando Altavoz o Auriculares.
	- **Llamada nueva**: para seleccionar una nueva línea para una llamada nueva cuando se presiona Altavoz o Auriculares durante una llamada entrante.
- 5. Presione **Guardar**.

## **Configuración de alerta de silencio**

### **Acerca de esta tarea**

Utilice este procedimiento para recibir una alerta de notificación cuando su teléfono está en silencio e intenta hablar en una llamada.

### **Antes de empezar**

Asegúrese de que el administrador active la función. Consulte al administrador para conocer detalles.

- 1. Presione **Menú principal**.
- 2. Desplácese hasta **Configuración** y presione **Seleccionar**.
- 3. Desplácese hasta **Teléfono** y presione **Seleccionar**.
- 4. Desplácese hasta la opción **Alerta de silencio**.
- 5. Presione **Alternar** para seleccionar una de las siguientes opciones:
	- **Audible**: el teléfono reproduce un pitido de error.
	- **Visual**: el teléfono muestra un ícono de silencio en la barra superior de la pantalla.
	- **Ambas**: el teléfono emite un sonido y muestra un ícono de silencio.
	- **Ninguna**: el teléfono desactiva la alerta de silencio.
- 6. Presione **Guardar**.

# **Configuración de alerta visual**

### **Acerca de esta tarea**

El teléfono ilumina el LED indicador cuando hay llamadas entrantes y mensajes. Siga este procedimiento para habilitar la alerta visual.

### **Procedimiento**

- 1. Presione **Menú principal**.
- 2. Desplácese hasta **Configuración** y presione **Seleccionar**.
- 3. Desplácese hasta **Teléfono** y presione **Seleccionar**.
- 4. Desplácese hasta **Alerta en llamadas** y presione **Seleccionar**.
- 5. Desplácese a **Luz LED**.
- 6. Presione **Alternar** para activar o desactivar el alerta visual.
- 7. Presione **Guardar**.

## **Personalización de las teclas del teléfono**

### **Acerca de esta tarea**

Siga este procedimiento para agregar, volver a etiquetar, mover o eliminar contactos, funciones o aplicaciones desde la pantalla **Teléfono**.

### **Procedimiento**

- 1. Presione **Menú principal**.
- 2. Desplácese hasta **Configuración** y presione **Seleccionar**.
- 3. Desplácese hasta **Teléfono** y presione **Seleccionar**.
- 4. Desplácese hasta **Personaliz. teclas teléf.** y presione **Seleccionar**.
- 5. Presione **Personalizar tecla** .
- 6. Utilice las teclas de **Navegación** para seleccionar la tecla de línea.
- 7. **(Opcional)** En la pantalla del teléfono, si la línea seleccionada está vacía, presione **Agregar** y realice lo siguiente:
	- Para agregar un contacto, presione **Contacto**.
	- Para agregar una función, presione **Función**.
	- Para agregar una aplicación, presione **App**.

Puede utilizar las teclas de navegación para desplazarse hasta la funcionalidad correspondiente y presionar **Seleccionar**.

- 8. Para mover la tecla de línea seleccionada, realice lo siguiente:
	- a. Presione **Mover**.
	- b. Utilice las teclas de navegación para mover la línea seleccionada.
- c. **(Opcional)** Si la nueva ubicación está vacía, presione **Seleccionar**.
- d. **(Opcional)** Si la nueva ubicación ya está asignada a una tecla, presione **Intercambiar**.
- 9. Para establecer una nueva etiqueta, haga lo siguiente:
	- a. Presione **Cambiar etiqueta**.
	- b. Escriba el nombre de la etiqueta.
	- c. Si su idioma nativo utiliza símbolos latinos o no latinos extendidos, presione la tecla programable **Más** > **Símbolo** para abrir el menú **Símbolos** y seleccione los símbolos necesarios allí. Presione **Insertar** > **Más** > **Guardar**.
- 10. Para eliminar una tecla, presione **Eliminar** y luego confirme la eliminación.

## **Restauración de las teclas personalizadas al valor predeterminado**

### **Acerca de esta tarea**

Utilice este procedimiento para restaurar las teclas personalizadas a la configuración del administrador.

### **Procedimiento**

- 1. Presione **Menú principal**.
- 2. Desplácese hasta **Configuración** y presione **Seleccionar**.
- 3. Desplácese hasta **Teléfono** y presione **Seleccionar**.
- 4. Desplácese hasta **Personaliz. teclas teléf.** y presione **Seleccionar**.
- 5. Desplácese hasta **Restaurar**, y presione **Seleccionar**.
- 6. En la ventana de confirmación, presione **Restaurar**.

# **Aplicaciones**

## **Activar o desactivar el historial de llamadas**

- 1. Presione **Menú principal**.
- 2. Desplácese hasta **Configuración** y presione **Seleccionar**.
- 3. Desplácese hasta **Aplicaciones** y presione **Seleccionar**.
- 4. Desplácese hasta **Recientes** y presione **Seleccionar**.
- 5. Desplácese hasta **Registrar llamadas** y presione una de las siguientes opciones:
	- **Alternar**: para alternar el historial de llamadas a activado o desactivado.
	- Tecla **Flecha derecha**: para activar el historial de llamadas.
	- Tecla **Flecha izquierda**: para desactivar el historial de llamadas.
- 6. Presione **Guardar**.

# **Audio**

## **Activar o desactivar el control de ganancia automática**

### **Acerca de esta tarea**

Utilice este procedimiento para ajustar el nivel de salida de audio para un audio de mejor calidad.

### **Procedimiento**

- 1. Presione **Menú principal**.
- 2. Desplácese hasta **Configuración** y presione **Seleccionar**.
- 3. Desplácese hasta la configuración de **Audio** y presione **Seleccionar**.
- 4. Desplácese hasta **Control de ganancia automática** y presione **Seleccionar**.
- 5. Seleccione el auricular, la diadema o el altavoz para el que desea activar o desactivar el control de ganancia automática.
- 6. Presione **Alternar** para activar o desactivar el control de ganancia automática.
- 7. Presione **Guardar**.

## **Activar o desactivar los clics audibles**

- 1. Presione **Menú principal**.
- 2. Desplácese hasta **Configuración** y presione **Seleccionar**.
- 3. Desplácese hasta la configuración de **Audio** y presione **Seleccionar**.
- 4. Utilice la tecla **Flecha hacia abajo** para ingresar a la pantalla **Clics de botones**.
- 5. Presione **Alternar** para activar o desactivar el audio.
- 6. Presione **Guardar**.

# **Activar y desactivar los tonos de error**

### **Acerca de esta tarea**

Siga este procedimiento para activar la alarma de los tonos de error cuando realiza una acción incorrecta mientras utiliza el teléfono.

### **Procedimiento**

- 1. Presione **Menú principal**.
- 2. Desplácese hasta **Configuración** y presione **Seleccionar**.
- 3. Desplácese hasta la configuración de **Audio** y presione **Seleccionar**.
- 4. Utilice la tecla **Flecha hacia abajo** para ingresar a la pantalla **Tonos de error**.
- 5. Presione **Alternar** para activar o desactivar los tonos de error.
- 6. Presione **Guardar**.

# **Activación de la señalización bidireccional de los auriculares inalámbricos**

### **Antes de empezar**

Compruebe que el auricular sea compatible con la señalización de conmutación de gancho electrónica (EHS).

### **Nota:**

Los ajustes de **Señalización de diadema** se utilizan para configurar solo los auriculares DECT y no se pueden aplicar a auriculares Bluetooth.

- 1. Presione **Menú principal**.
- 2. Desplácese hasta **Configuración** y presione **Seleccionar**.
- 3. Desplácese hasta la configuración de **Audio** y presione **Seleccionar**.
- 4. Desplácese hasta **Señalización de diadema**.
- 5. Presione **Alternar** para seleccionar una de las siguientes opciones:
	- **Desactivado**: desactiva la señalización del teléfono a la diadema.
	- **Gan. con. y al.**: activa la conexión a la diadema si presiona **Diadema**. Cuando el teléfono recibe una llamada entrante, escucha el tono de alerta en la diadema.
	- **Sólo gan con.**: activa la conexión a la diadema si presiona **Diadema**. Cuando el teléfono recibe una llamada entrante, no escucha el tono de alerta en la diadema.
- 6. Presione **Guardar**.

# <span id="page-63-0"></span>**Configuración del nivel del mic de diadema**

### **Acerca de esta tarea**

Utilice este procedimiento para ajustar el mejor rendimiento de auricular.

### **Antes de empezar**

- Asegúrese de estar en una llamada y que el nivel de audio de la persona que llama esté al 50%.
- Ajuste la posición del micrófono según lo recomienda el proveedor del auricular.

### **Procedimiento**

- 1. Presione **Menú principal**.
- 2. Desplácese hasta **Configuración** y presione **Seleccionar**.
- 3. Desplácese hasta la configuración de **Audio** y presione **Seleccionar**.
- 4. Desplácese hasta **Nivel del mic de diadema** y presione **Seleccionar**.
- 5. Presione una de las siguientes teclas:
	- Tecla de flecha **derecha**: para aumentar el nivel de ganancia.
	- Tecla de flecha **izquierda**: para reducir el nivel de ganancia.
- 6. **(Opcional)** Para configurar el nivel de ganancia predeterminado, presione **Predeterminado**.

### **Vínculos relacionados**

Lista de perfiles de diadema en la página 64

### **Lista de perfiles de diadema**

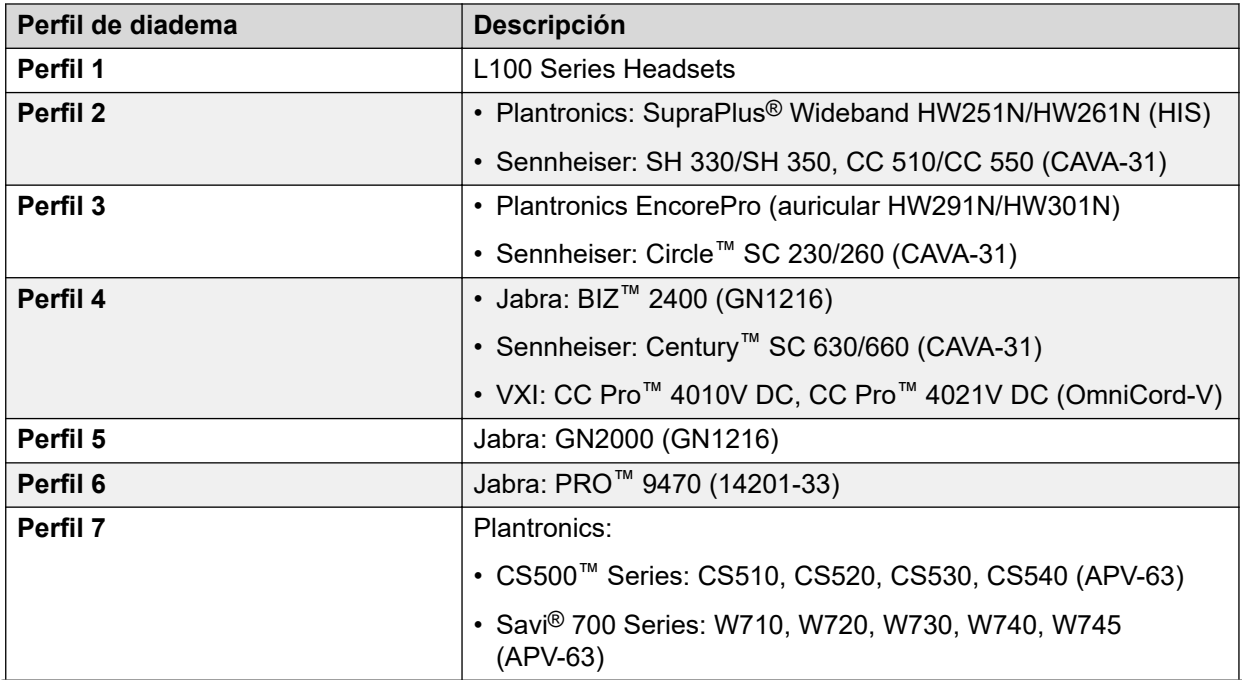

*La tabla continúa…*

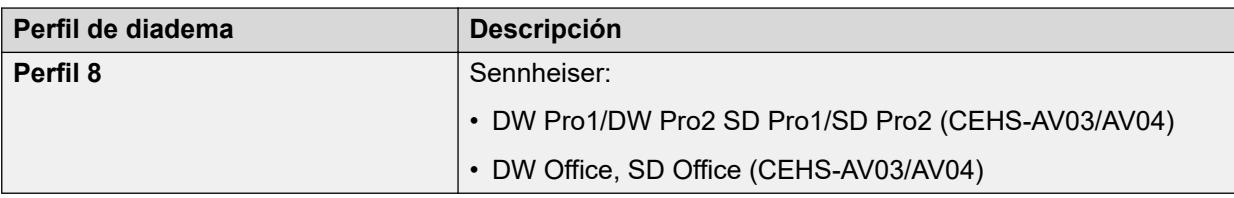

### **Vínculos relacionados**

[Configuración del nivel del mic de diadema](#page-63-0) en la página 64

## **Configuración de compatibilidad con prótesis auditivas**

### **Procedimiento**

- 1. Presione **Menú principal**.
- 2. Desplácese hasta **Configuración** y presione **Seleccionar**.
- 3. Desplácese hasta la configuración de **Audio** y presione **Seleccionar**.
- 4. Desplácese hasta **Perfil de auricular** y presione **Seleccionar**.
- 5. Presione una de las siguientes teclas:
	- **Predeterminado**
	- **Normal**
	- **Amplificado**: aumenta el nivel de audio normal. La opción debe utilizarse con cuidado porque el uso extendido a largo plazo de la configuración de volumen más alto puede provocar daño a los oídos.

**Nota:**

El nivel de audio amplificado regresará a normal cuando finalice la llamada.

- **Prótesis auditiva**: optimiza la calidad del sonido de los audífonos.
- 6. Presione **Guardar**.

# **Configuración de un perfil de diadema**

### **Acerca de esta tarea**

Use el procedimiento para seleccionar el perfil de diadema que mejor se adapte a las propiedades acústicas de los auriculares.

### **Nota:**

Los perfiles de diadema 6, 7 y 8 están diseñados para funcionar únicamente con auriculares inalámbricos.

- 1. Presione **Menú principal**.
- 2. Desplácese hasta **Configuración** y presione **Seleccionar**.
- 3. Desplácese hasta la configuración de **Audio** y presione **Seleccionar**.
- 4. Desplácese hasta **Perfil de diadema** y presione **Seleccionar**.
- 5. Desplácese hasta el perfil que coincida con su auricular.
- 6. Presione **Seleccionar**.
- 7. Presione **Guardar**.

## **Configurar un tono de timbre personalizado**

### **Acerca de esta tarea**

Utilice este procedimiento para configurar un tono de timbre para diferentes usos.

### **Procedimiento**

- 1. Presione **Menú principal**.
- 2. Desplácese hasta **Configuración** y presione **Seleccionar**.
- 3. Desplácese hasta la configuración de **Audio** y presione **Seleccionar**.
- 4. Desplácese hasta **Personalizar timbre** y presione **Seleccionar**.
- 5. Desplácese hasta una de las siguientes opciones:
	- **Principal**
	- **Recordatorio de timbre**
	- **Estacionamiento de llamada**
	- **Alerta de prioridad**
	- **Número alternativo 1**
	- **Número alternativo 2**
- 6. Presione **Seleccionar**.
- 7. Desplácese hasta el tono de timbre y presione **Seleccionar**.
- 8. **(Opcional)** Para reproducir el tono de timbre, presione **Reproducir**.
- 9. Presione **Guardar**.

# **Pantalla**

## **Cambio de la imagen de fondo**

- 1. Presione **Menú principal**.
- 2. Desplácese hasta **Configuración** y presione **Seleccionar**.
- 3. Desplácese hasta **Pantalla** y presione **Seleccionar**.
- 4. Desplácese hasta **Fondo** y presione **Seleccionar**.
- 5. Desplácese hasta **Pantalla principal** y presione **Seleccionar**.
- 6. Desplácese hacia abajo hasta la imagen nueva.
- 7. **(Opcional)** Para obtener una vista previa de la imagen, presione **Vista previa** y luego presione **Atrás**.
- 8. Presione **Seleccionar**.
- 9. Presione **Guardar**.

## **Cambio del protector de pantalla**

### **Procedimiento**

- 1. Presione **Menú principal**.
- 2. Desplácese hasta **Configuración** y presione **Seleccionar**.
- 3. Desplácese hasta **Pantalla** y presione **Seleccionar**.
- 4. Desplácese hasta **Protector de pantalla** y presione **Seleccionar**.
- 5. Desplácese hasta **Pantalla principal** y presione **Seleccionar**.
- 6. Desplácese hacia abajo hasta la imagen nueva.
- 7. Para obtener una vista previa de la imagen, presione **Vista previa** y luego presione **Atrás**.
- 8. Presione **Seleccionar**.
- 9. Presione **Guardar**.

## **Configuración de los detalles del protector de pantalla**

### **Acerca de esta tarea**

Utilice este procedimiento para cambiar el intervalo que debe transcurrir antes de que el teléfono muestre un protector de pantalla y para activar la pantalla de reloj en el protector de pantalla.

### **Procedimiento**

- 1. Presione **Menú principal**.
- 2. Desplácese hasta **Configuración** y presione **Seleccionar**.
- 3. Desplácese hasta **Pantalla** y presione **Seleccionar**.
- 4. Desplácese hasta **Detalles del protector de pantalla** y presione **Seleccionar**.
- 5. Para cambiar el intervalo del protector de pantalla, desplácese hacia abajo hasta **Temporizador (min.)** e ingrese la cantidad de minutos.

Puede ingresar cualquier valor entre 0 y 999.

6. Para habilitar el reloj en el protector de pantalla, desplácese hasta **Reloj** y presione **Alternar**.

7. Presione **Guardar**.

## **Ajuste del brillo de la pantalla del teléfono Procedimiento**

- 1. Presione **Menú principal**.
- 2. Desplácese hasta **Configuración** y presione **Seleccionar**.
- 3. Desplácese hasta **Pantalla** y presione **Seleccionar**.
- 4. Desplácese hasta **Brillo** y presione **Seleccionar**.
- 5. Desplácese hasta **Pantalla principal** y presione **Seleccionar**.
- 6. En **Teléfono**, presione una de las siguientes opciones:
	- Tecla **Flecha derecha**: para aumentar el brillo.
	- Tecla **Flecha izquierda**: para disminuir el brillo.

## **Configurar el idioma en pantalla**

### **Procedimiento**

- 1. Presione **Menú principal**.
- 2. Desplácese hasta **Configuración** y presione **Seleccionar**.
- 3. Desplácese hasta **Pantalla** y presione **Seleccionar**.
- 4. Desplácese hasta **idioma** y presione **Seleccionar**.
- 5. Desplácese hasta el idioma que desea utilizar y presione **Seleccionar**.
- 6. Presione una de las siguientes opciones cuando el teléfono le solicita una confirmación:
	- **Confirmar**
	- **Cancelar**

El teléfono regresa a **Pantalla** y el idioma cambia al idioma seleccionado.

## **Configuración del temporizador de luz de fondo**

- 1. Presione **Menú principal**.
- 2. Desplácese hasta **Configuración** y presione **Seleccionar**.
- 3. Desplácese hasta **Pantalla** y presione **Seleccionar**.
- 4. Desplácese hasta **Temporizador de luz de fondo** e ingrese la cantidad de minutos. El intervalo es 0 a 999.
- 5. Presione **Guardar**.

# **Configurar el formato de hora**

### **Antes de empezar**

Asegúrese de que el administrador haya habilitado la función de formato de hora.

### **Procedimiento**

- 1. Presione **Menú principal**.
- 2. Desplácese hasta **Configuración** y presione **Seleccionar**.
- 3. Desplácese hasta **Pantalla** y presione **Seleccionar**.
- 4. Utilice la tecla **Flecha hacia abajo** para ingresar a la pantalla **Formato de tiempo**.
- 5. Presione **Alternar** y seleccione una de las siguientes opciones:
	- **Formato de hora de 24 horas**
	- **Formato de hora de 12 horas**
	- **Valor predeterminado del formato de hora**: el teléfono utiliza el valor configurado por el administrador.
- 6. Presione **Guardar**.

# **Configurar el formato de fecha**

- 1. Presione **Menú principal**.
- 2. Desplácese hasta **Configuración** y presione **Seleccionar**.
- 3. Desplácese hasta **Pantalla** y presione **Seleccionar**.
- 4. Utilice la tecla **Flecha hacia abajo** para ingresar a la pantalla **Formato de fecha**. El teléfono muestra una de las siguientes opciones:
	- **Predeterminado**
	- **mm/dd**
	- **dd/mm**
	- **mm.dd**
	- **dd.mm**
	- **mm-dd**
	- **dd-mm**
	- **mmm dd**
- 5. Presione **Alternar** para seleccionar una de las opciones.
- 6. Presione **Guardar**.

# <span id="page-69-0"></span>**Ajuste del tamaño del texto**

### **Procedimiento**

- 1. Presione **Menú principal**.
- 2. Desplácese hasta **Configuración** y presione **Seleccionar**.
- 3. Desplácese hasta **Pantalla** y presione **Seleccionar**.
- 4. Desplácese hacia abajo hasta **Tamaño del texto** y presione **Seleccionar**.
- 5. Desplácese hacia abajo hasta **Pantalla principal** y presione **Seleccionar**.
- 6. Presione una de las siguientes teclas:
	- Tecla de flecha **derecha**: para aumentar el tamaño de fuente.
	- Tecla de flecha **izquierda**: para reducir el tamaño de fuente.
- 7. **(Opcional)** Presione **Predeterminado** para restaurar el tamaño de fuente predeterminado.
- 8. Presione **Guardar**.

# **Configurar el modo de red**

### **Acerca de esta tarea**

Puede configurar el modo de red a **Ethernet** o **Wi-Fi**. No es necesario que realice este procedimiento si su teléfono está configurado para conectarse a Ethernet o a una red Wi-Fi específica.

### **Antes de empezar**

Asegúrese de que el administrador del sistema le haya dado acceso para realizar esta tarea.

### **Procedimiento**

- 1. Presione **Menú principal**.
- 2. Desplácese hasta **Configuración** y presione **Seleccionar**.
- 3. Desplácese hasta **Red** y presione **Seleccionar**.
- 4. Desplácese hasta **Modo de red**.

La configuración del **Modo de red** muestra las siguientes opciones:

- **Ethernet**: para conectar a una red Ethernet.
- **Wi-Fi**: para conectar el teléfono a una red Wi-Fi.
- 5. Presione una de las siguientes teclas:
	- **Alternar**
	- Tecla **Flecha derecha**
	- Tecla **Flecha izquierda**
- <span id="page-70-0"></span>6. Cuando el **Modo de red** muestra **Wi-Fi**, se muestran las siguientes líneas en la pantalla **Teléfono**:
	- **SSID**: el nombre de la red Wi-Fi a la que el teléfono está conectado o a la que intentará conectarse si inicia el proceso de conexión.
	- **Red Wi-Fi**: desplácese hasta esta línea y presione **Seleccionar** para ver la lista de redes Wi-Fi.
- 7. Después de seleccionar el modo de red, presione **Guardar**.
- 8. Cuando cambia el **Modo de red** de **Ethernet** a **Wi-Fi**, consulte la sección Conectarse a una red Wi-Fi.
- 9. Cuando cambia el **Modo de red** de **Wi-Fi** a **Ethernet**, presione **Guardar**.
- 10. Cuando el teléfono le pide autorización para reiniciarse, presione **Aceptar**.

Presione **Cancelar** para volver al paso anterior.

### **Vínculos relacionados**

Conexión a una red Wi-Fi en la página 71 [Establecimiento de la configuración de red](#page-71-0) en la página 72

## **Conexión a una red Wi-Fi**

### **Acerca de esta tarea**

Siga este procedimiento si su teléfono no está configurado para conectarse a una red Wi-Fi específica.

### **Antes de empezar**

- Asegúrese de que el administrador del sistema le haya dado acceso para realizar esta tarea.
- Seleccione Wi-Fi como modo de red.
- Cuando configura el modo de red, tenga en cuenta el SSID, ya que este es el nombre de la red Wi-Fi a la que intentará conectarse el teléfono.
- Según el tipo de seguridad en la red Wi-Fi, obtenga las credenciales necesarias. Comuníquese con el administrador de su sistema para obtener más detalles.

- 1. Presione **Menú principal**.
- 2. Desplácese hasta **Configuración** y presione **Seleccionar**.
- 3. Desplácese hasta **Red** y presione **Seleccionar**.
- 4. Para acceder a la lista de redes Wi-Fi disponibles, desplácese hasta **Red Wi-Fi** y presione **Seleccionar**.
- 5. Desplácese hasta la **Red Wi-Fi** correspondiente y presione **Conectar** para comenzar el proceso de conexión.
- 6. Presione **Aceptar** para reiniciar el teléfono.
- 7. Si la seguridad es WEP o WPA/WPA2 PSK, en **Contraseña**, ingrese la contraseña para la red Wi-Fi.
- <span id="page-71-0"></span>8. Escriba lo siguiente si la seguridad es 802.1x EAP:
	- **Identidad**: su Id. de usuario personal o id. de usuario compartido que le proporcionó el administrador del sistema.
	- **Identidad anónima**: deje en blanco o utilice la Identidad anónima compartida que le proporcionó el administrador del sistema.
	- **Contraseña**: su contraseña personal o la contraseña compartida que le proporcionó el administrador del sistema.

### **Resultado**

Si las credenciales se autentican correctamente, el teléfono se reiniciará automáticamente para completar la conexión.

### **Vínculos relacionados**

[Configurar el modo de red](#page-69-0) en la página 70

# **Establecimiento de la configuración de red**

### **Acerca de esta tarea**

Para establecer la configuración de red a automática o manual. No es necesario que realice este procedimiento si su teléfono está configurado para conectarse a Ethernet o a una red Wi-Fi específica.

Cuando la configuración de red está establecida en automática, cada vez que se reinicia el teléfono, se conectará a la red preconfigurada que estableció su administrador.

Cuando la configuración de red está establecida en manual, cada vez que se reinicia el teléfono, se conectará a la red que configuró manualmente por [Configurar el modo de red](#page-69-0) en la página 70 o [Conexión a una red Wi-Fi](#page-70-0) en la página 71, independientemente de la red preconfigurada que estableció su administrador.

### **Nota:**

Cada vez que cambie manualmente la red conectada, el teléfono establecerá automáticamente la **Configuración de red** a **Manual**.

### **Procedimiento**

- 1. Presione **Menú principal**.
- 2. Desplácese hasta **Configuración** y presione **Seleccionar**.
- 3. Desplácese hasta **Red** y presione **Seleccionar**.
- 4. Desplácese hasta **Config. red**.

La **Configuración de red** muestra las siguientes dos opciones:

- **Auto**: para conectarse automáticamente a una red.
- **Manual**: para conectarse manualmente a una red.
- 5. Presione una de las siguientes teclas:
	- **Alternar**
	- Tecla de flecha **derecha**
- Tecla de flecha **izquierda**
- 6. Presione una de las siguientes teclas:
	- **Guardar**
	- **Aceptar**

#### **Nota:**

Si no desea que su teléfono se reinicie y permanezca en el modo manual cuando cambia la **Configuración de red** de **Automática** a **Manual**, presione **Guardar**.

Si cambia la **Configuración de red** de **Manual** a **Automática**, presione **Guardar**, y luego realice alguna de las siguientes acciones:

- Si la red actualmente conectada es la misma que la red preconfigurada que estableció su administrador, el teléfono no se reiniciará y permanecerá en el modo automático.
- Si la red actualmente conectada no es la misma que la red preconfigurada que estableció su administrador, el teléfono le pedirá permiso para reiniciarse antes de conectarse a la red preconfigurada.

#### **Vínculos relacionados**

[Configurar el modo de red](#page-69-0) en la página 70

# <span id="page-73-0"></span>**Capítulo 12: Solución de problemas**

## **Acceso limitado durante la conmutación por error**

Los servidores de Avaya Cloud Office™ ofrecen al teléfono su conectividad, funciones y funcionalidad. Si se produce una desconexión o un cambio de un servidor a otro, el teléfono entra en modo de Conmutación por error para seguir funcionando mientras se establecen recursos de servidor alternativos. Dependiendo del servidor en el que se encuentra activado el teléfono, puede aparecer un ícono en la línea superior de la pantalla para notificarle que la conmutación por error está en vigor.

La conmutación por error tiene diferentes etapas. Por ejemplo, mientras el teléfono efectúa el cambio a un nuevo servidor, se encuentra en una ""zona de nadie"" y la funcionalidad puede verse limitada. Cuando el servidor alternativo está activo, su teléfono asume la funcionalidad disponible en ese servidor, que tal vez no sea la misma del servidor original. Cuando se restaura el servidor original, el teléfono vuelve a este (failback) y la funcionalidad puede estar limitada nuevamente durante la transición. Cuando el teléfono vuelve al servidor original, se restaura la funcionalidad normal. La conmutación por error y el failback son automáticos; no tiene control sobre el modo de fallo.

Tenga presente que durante la conmutación por error es posible que ciertas funciones no estén disponibles y que la funcionalidad del teléfono se vea limitada. Compruebe las teclas programables en la parte inferior de la pantalla para determinar las acciones que puede realizar durante la conmutación por error. También puede presionar el botón **Teléfono** para que muestre para las acciones posibles.

#### **Importante:**

No desconecte su teléfono durante la conmutación por error ni lo haga hasta que se restaure el servicio normal en el servidor original de su teléfono. La desconexión durante la conmutación por error, durante la transición hacia o desde un servidor alternativo o mientras su teléfono está activo en un servidor alternativo puede hacer que el teléfono quede inoperativo.

Cuando el teléfono está en modo de conmutación por error, se aplican las siguientes condiciones:

- Si se encuentra en una llamada cuando ocurre la conmutación por error, la llamada permanecerá activa. No puede iniciar nuevas llamadas cuando el teléfono pasa al servidor alternativo.
- Puede que ciertas teclas programadas no aparezcan y que sus funciones relacionadas no estén disponibles hasta que se complete la transición al servidor alternativo.
- Puede que la conexión de las llamadas demore más de lo habitual.
- Durante la transición a un nuevo servidor, es posible que se cuelguen todas las llamadas en conferencia, las transferencias de llamadas y las llamadas retenidas activas. Es posible que no reciba llamadas entrantes, y que estas vayan al correo de voz.
- <span id="page-74-0"></span>• Es posible que las llamadas de emergencia funcionen o no, dependiendo de la etapa de la conmutación por error y la funcionalidad disponible en el servidor alternativo.
- El indicador de mensaje en espera se borra, pero es posible que el correo de voz siga disponible si el servidor de correo de voz al que se envían las llamadas no se encuentra en conmutación por error.

# **Visualización de la ID de producto**

#### **Acerca de esta tarea**

La información de la ID de producto está disponible en una etiqueta en el panel trasero de su teléfono. De manera alternativa, puede ver y verificar la ID de producto en la pantalla del teléfono.

#### **Procedimiento**

- 1. Presione **Menú principal**.
- 2. Desplácese hasta **Información de red** y presione **Seleccionar**.
- 3. Desplácese hasta **Huddle** y presione **Seleccionar**.
- 4. Desplácese hasta **ID de producto**.

# **Visualización del tipo de dispositivo**

#### **Acerca de esta tarea**

Vea el tipo de dispositivo cuando el administrador del sistema le solicite que proporcione información sobre el tipo de dispositivo. El tipo de dispositivo puede ser Avaya SIP o SIP abierto.

#### **Procedimiento**

- 1. Presione **Menú principal**.
- 2. Desplácese hasta **Información de red** y presione **Seleccionar**.
- 3. Desplácese hasta **Huddle** y presione **Seleccionar**.
- 4. Desplácese hasta **Tipo de dispositivo**.

# <span id="page-75-0"></span>**Capítulo 13: Recursos**

## **Documentación**

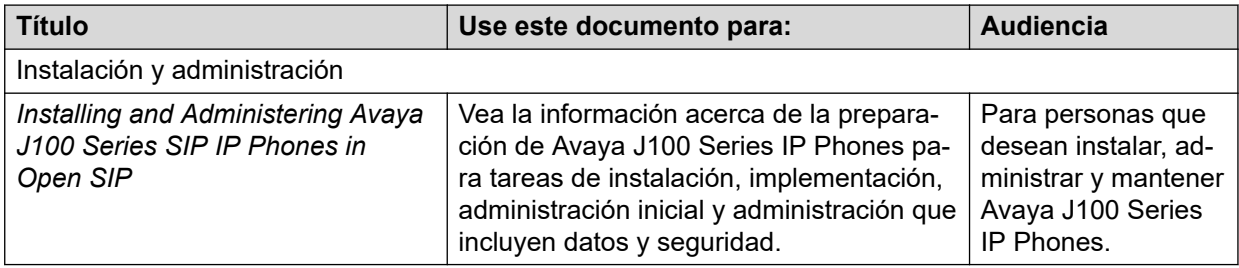

## **Soporte técnico**

Vaya al sitio web de Avaya Cloud Office<sup>™</sup> en<https://onecare.avaya.com/avayacloudoffice>si desea obtener la documentación más reciente, notificaciones sobre el producto y artículos de conocimientos. También puede buscar notas de publicación, descargas y soluciones a problemas. Utiliza el sistema de solicitud de servicio en línea para crear una solicitud de servicio. Realice consultas a los agentes en directo o solicite que un agente lo comunique con el equipo de soporte técnico si un problema requiere conocimientos específicos adicionales.

# **Índice**

## **Caracteres Especiales**

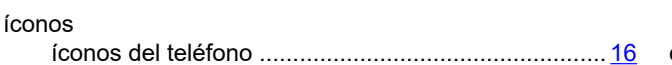

## **A**

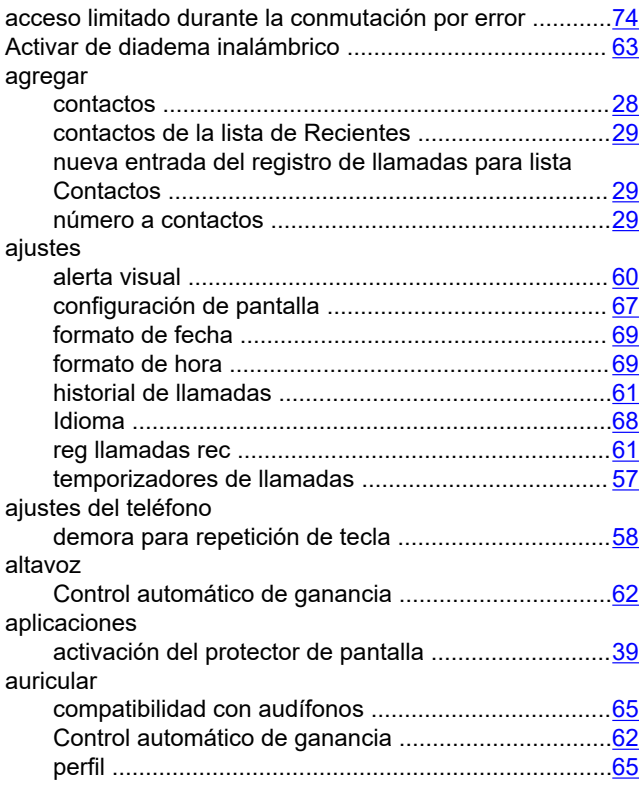

## **B**

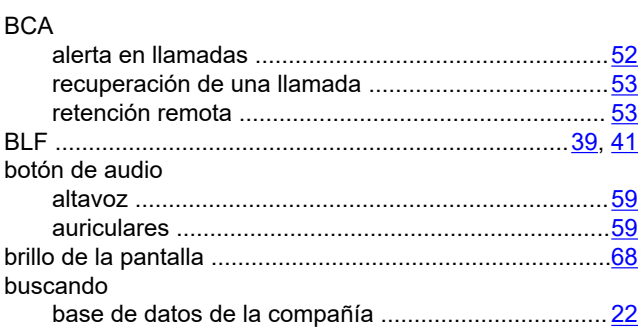

## **C**

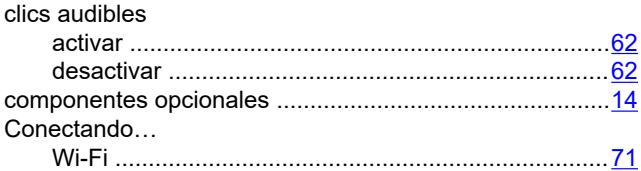

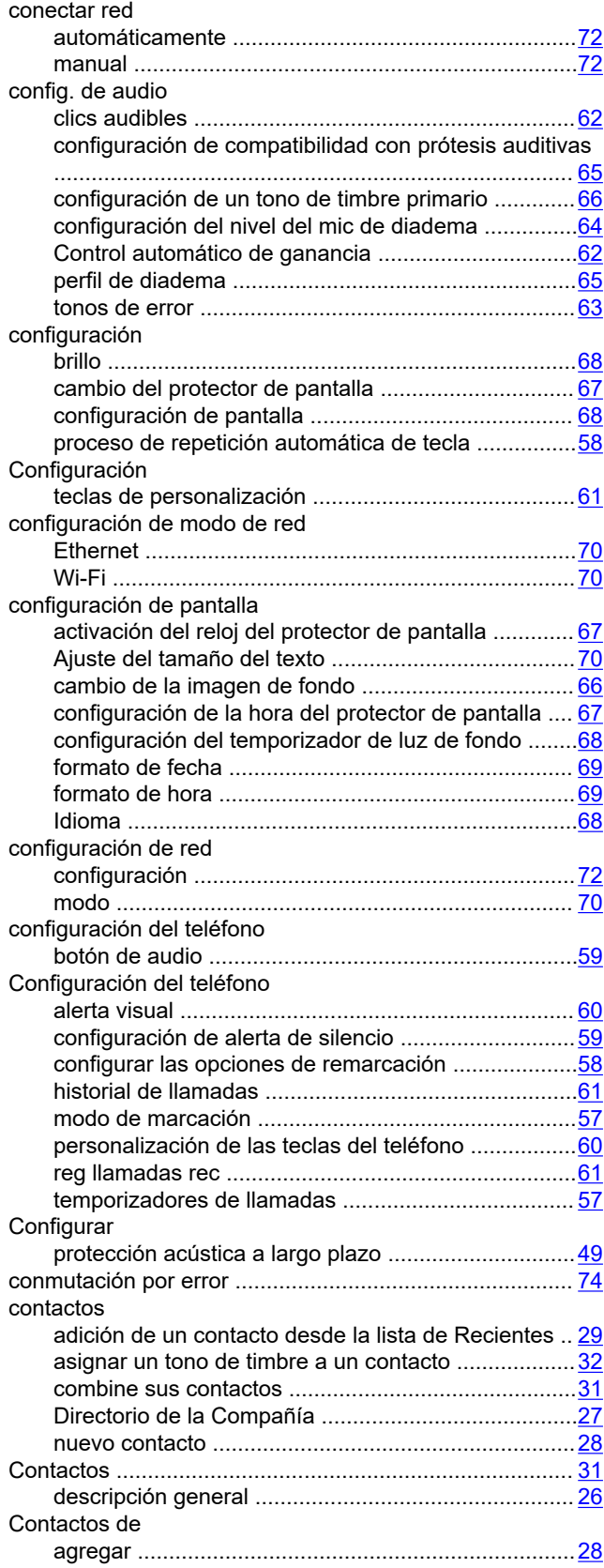

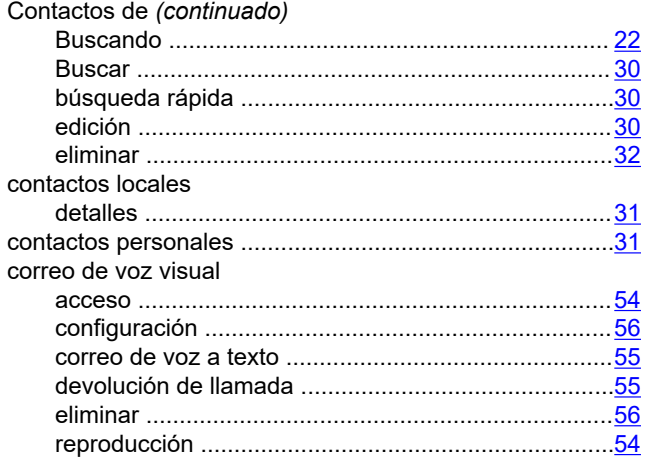

### **D**

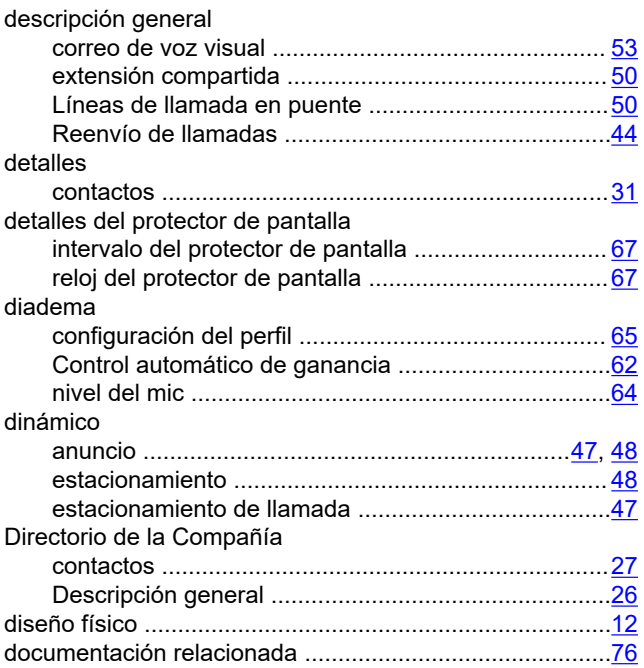

## **E**

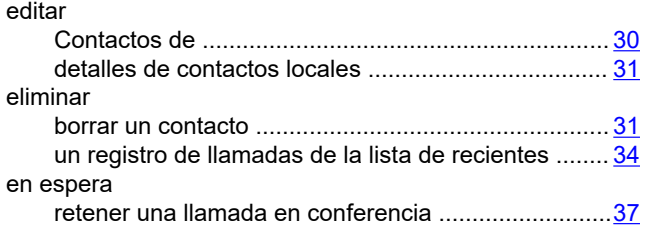

### **F**

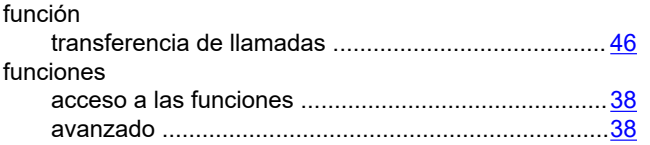

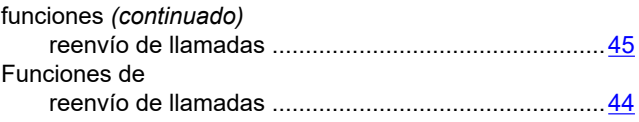

#### iconos

**I**

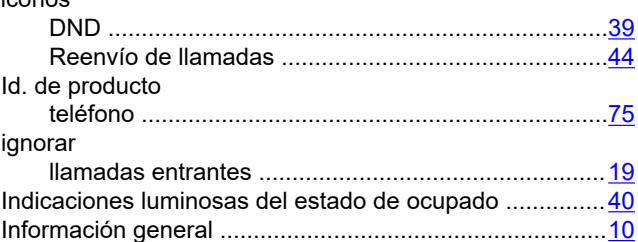

#### **L**

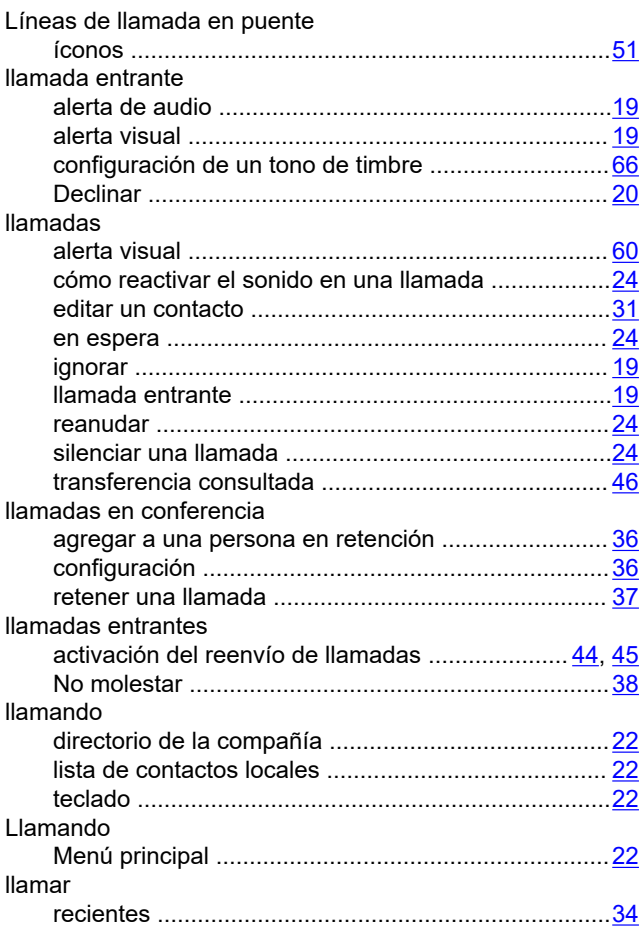

#### **M**

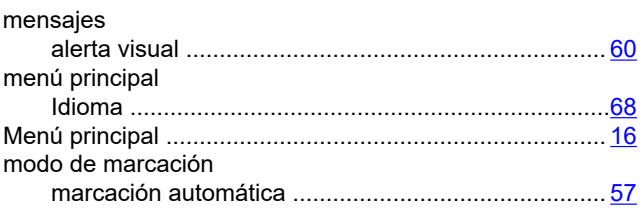

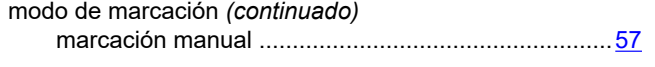

#### **N**

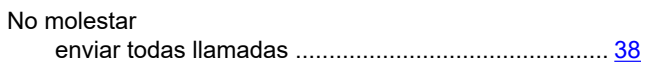

## **P**

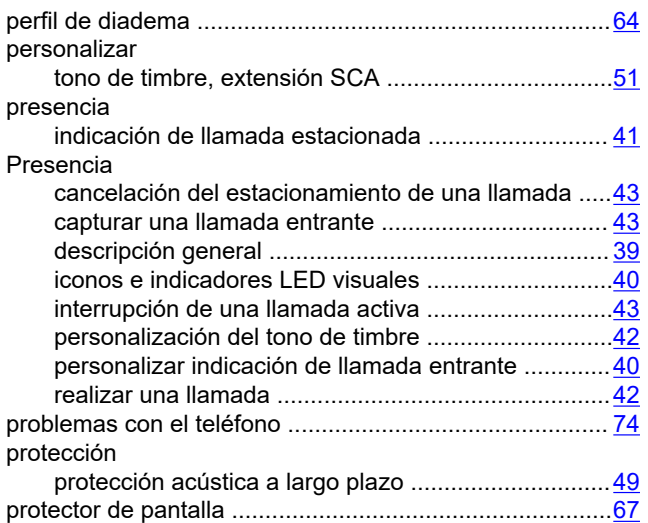

## **R**

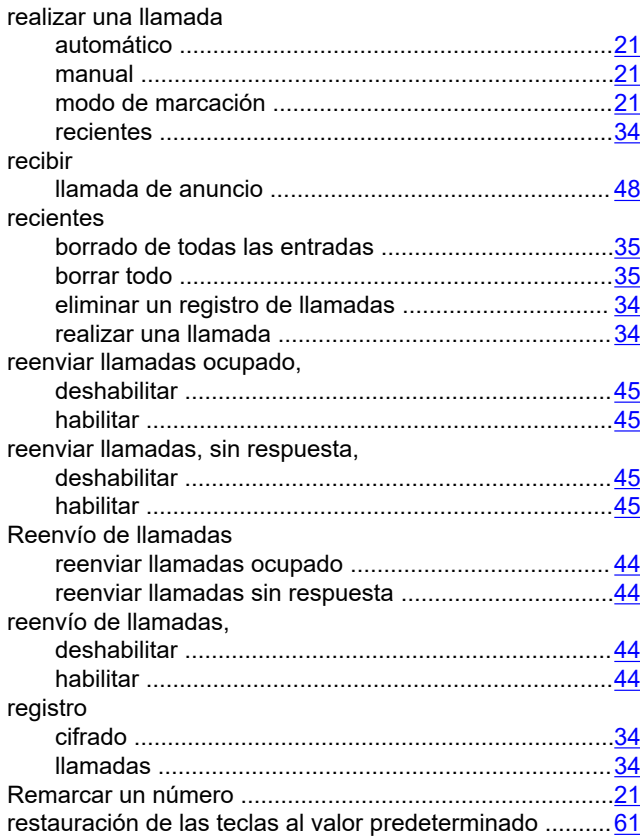

## **S**

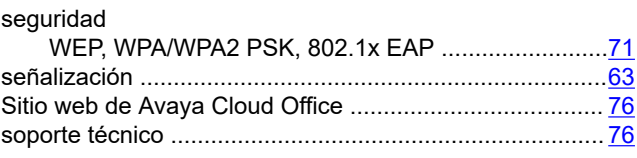

## **T**

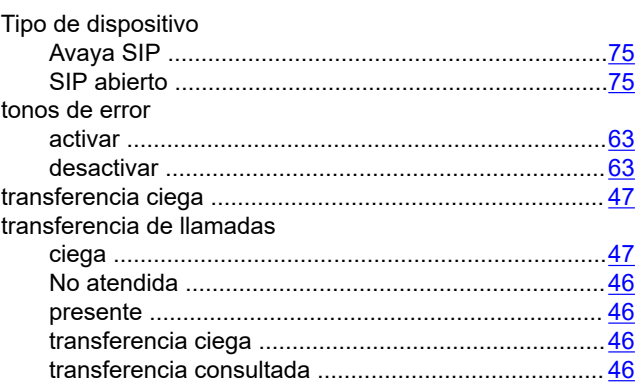

### **V**

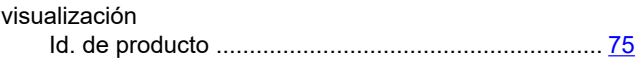

#### **W**

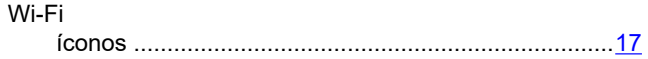